Οδηγός χρήσης

© Copyright 2014 Hewlett-Packard Development Company, L.P.

Οι ονομασίες Microsoft και Windows είναι σήματα κατατεθέντα στις Η.Π.Α. του ομίλου εταιρειών Microsoft.

Οι πληροφορίες στο παρόν έγγραφο μπορεί να αλλάξουν χωρίς προειδοποίηση. Οι μοναδικές εγγυήσεις για τα προϊόντα και τις υπηρεσίες της HP είναι αυτές που ορίζονται στις ρητές δηλώσεις εγγύησης που συνοδεύουν αυτά τα προϊόντα και αυτές τις υπηρεσίες. Τίποτα από όσα αναφέρονται στο παρόν δεν πρέπει να εκληφθεί ως πρόσθετη εγγύηση. Η HP δεν θα φέρει ευθύνη για τεχνικά ή συντακτικά σφάλματα ή παραλείψεις που περιλαμβάνονται στο παρόν.

Πρώτη έκδοση: Νοέμβριος 2014

Αριθμός εγγράφου: 800889-151

#### **Σημείωση για το προϊόν**

Ο οδηγός αυτός περιγράφει λειτουργίες που είναι κοινές στα περισσότερα μοντέλα. Ορισμένες λειτουργίες μπορεί να μην είναι διαθέσιμες στο δικό σας υπολογιστή.

Δεν είναι διαθέσιμες όλες οι λειτουργίες σε όλες τις εκδόσεις των Windows. Αυτός ο υπολογιστής ενδέχεται να απαιτεί τη χρήση αναβαθμισμένου ή/και ξεχωριστά αγορασμένου υλικού, προγραμμάτων οδήγησης ή/και λογισμικού για να μπορείτε να εκμεταλλευτείτε πλήρως όλες τις λειτουργίες των Windows. Μεταβείτε στη διεύθυνση <http://www.microsoft.com>για λεπτομέρειες.

Για να αποκτήσετε πρόσβαση στον πιο πρόσφατο οδηγό χρήσης, μεταβείτε στη διεύθυνση<http://www.hp.com/support>, και επιλέξτε τη χώρα σας. Επιλέξτε **Προγράμματα οδήγησης και στοιχεία λήψης** και ακολουθήστε τις οδηγίες που εμφανίζονται στην οθόνη.

#### **Όροι χρήσης λογισμικού**

Με την εγκατάσταση, την αντιγραφή, τη λήψη ή την με άλλο τρόπο χρήση οιουδήποτε προϊόντος λογισμικού το οποίο είναι προεγκατεστημένο στον υπολογιστή σας, συμφωνείτε ότι δεσμεύεστε ως προς τους όρους της Άδειας χρήσης τελικού χρήστη της HP (EULA). Αν δεν αποδέχεστε τους όρους αυτής της άδειας χρήσης, το μοναδικό μέτρο επανόρθωσης σας είναι η επιστροφή ολόκληρου του μη χρησιμοποιημένου προϊόντος (υλικό και λογισμικό) εντός 14 ημερών για επιστροφή του συνόλου των χρημάτων σύμφωνα με την πολιτική επιστροφής χρημάτων του πωλητή.

Για περισσότερες πληροφορίες ή για να ζητήσετε πλήρη αποζημίωση της τιμής του υπολογιστή, επικοινωνήστε με τον πωλητή.

# Πίνακας περιεχομένων

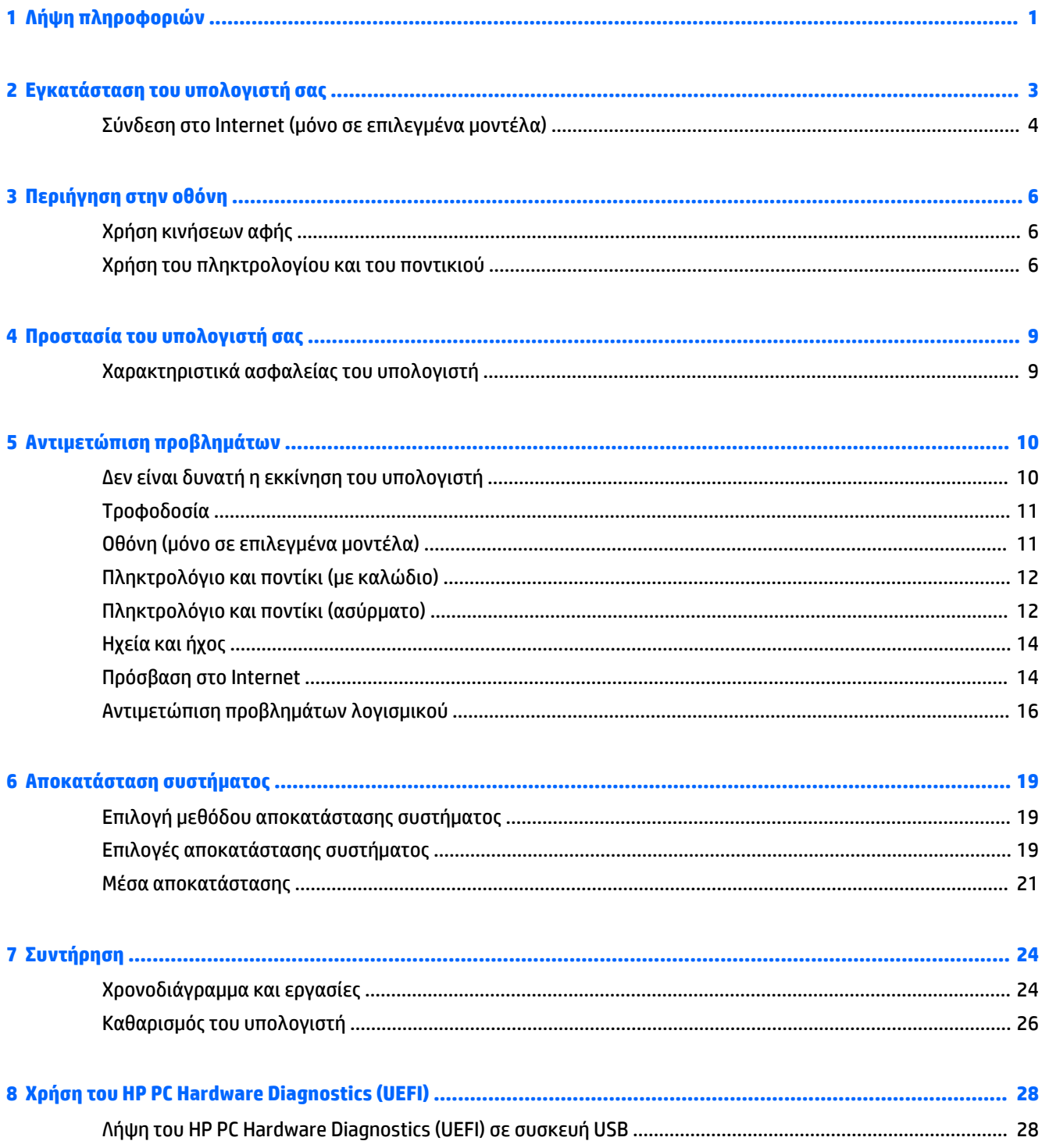

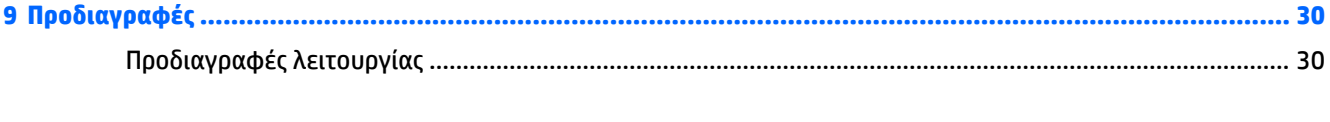

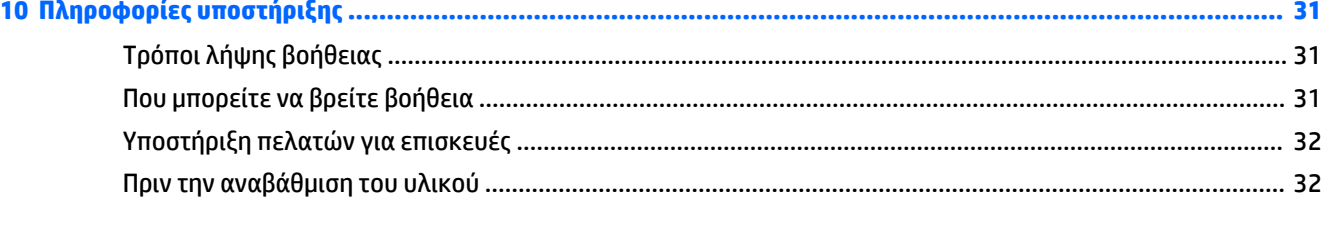

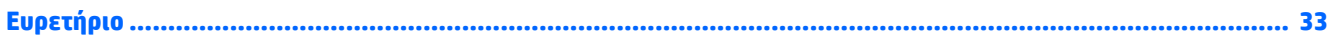

# <span id="page-4-0"></span>**1 Λήψη πληροφοριών**

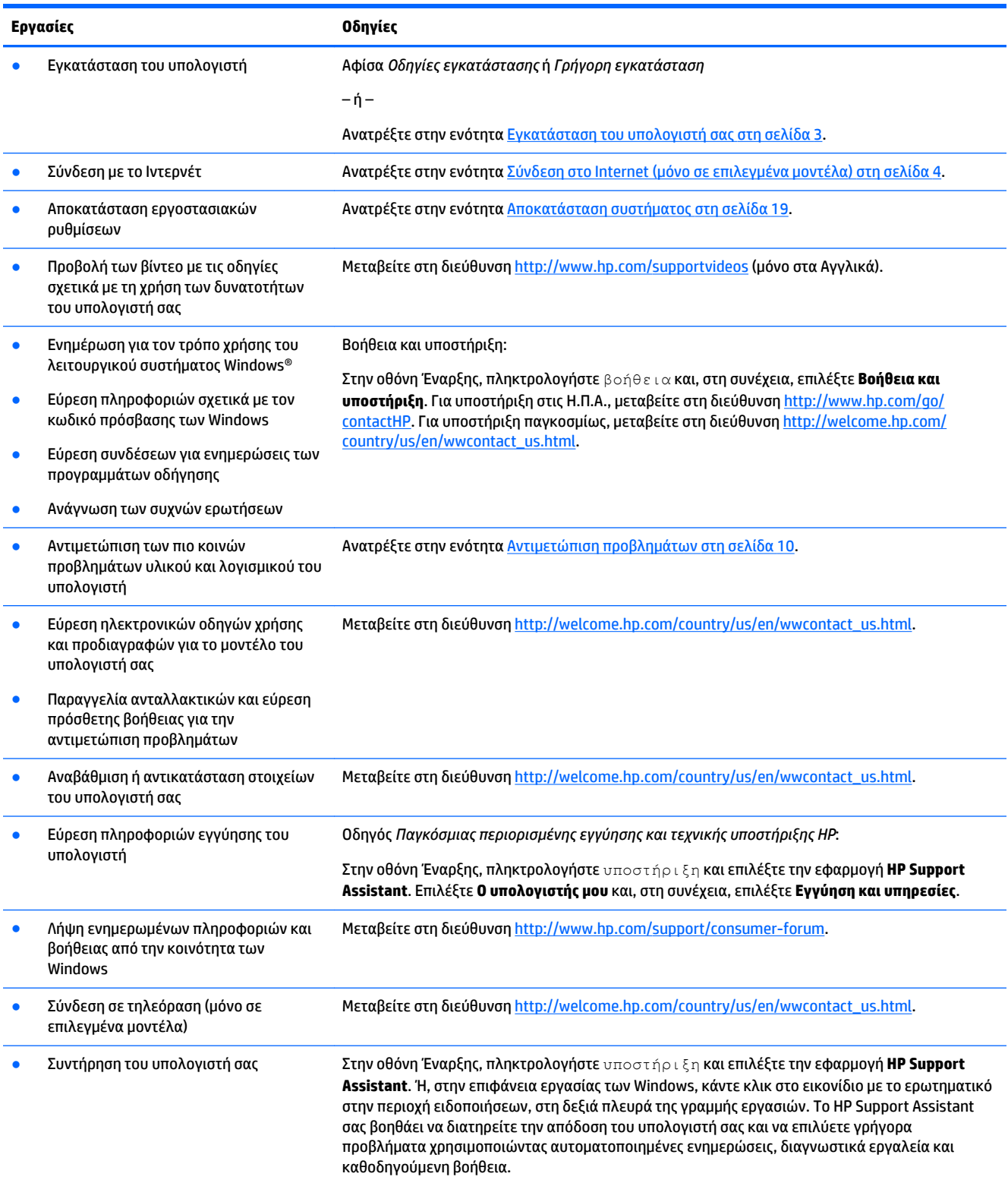

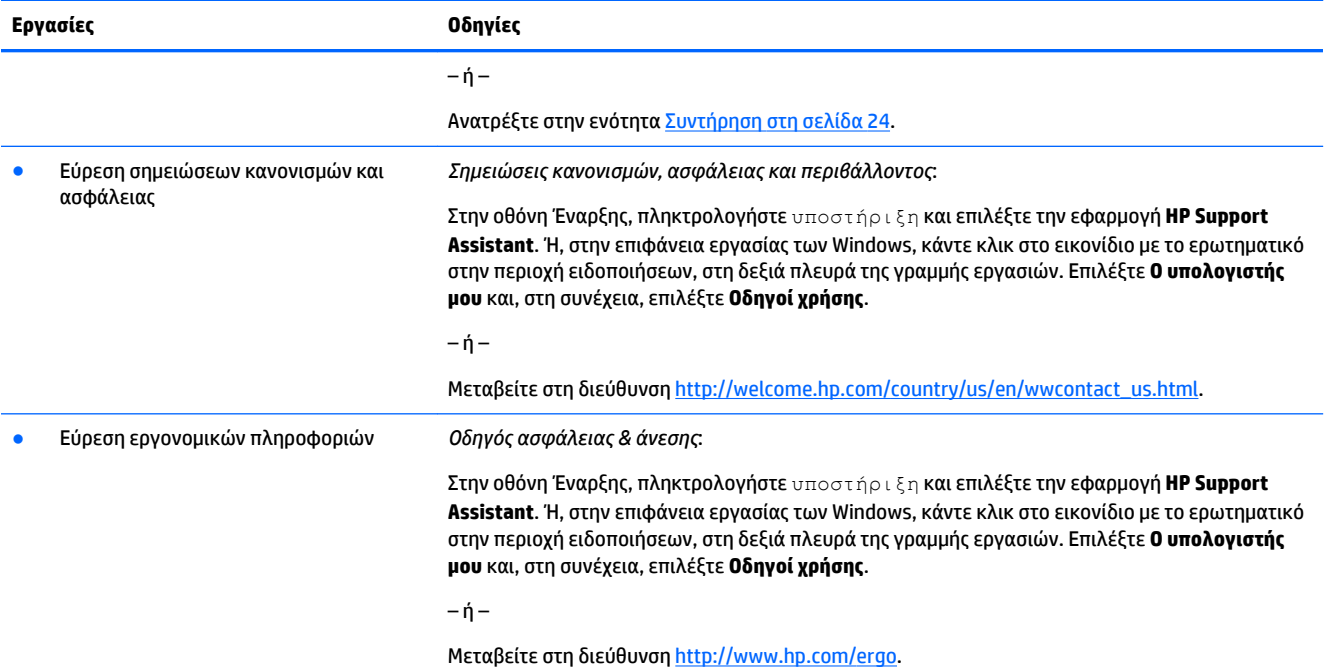

# <span id="page-6-0"></span>**2 Εγκατάσταση του υπολογιστή σας**

**ΠΡΟΕΙΔ/ΣΗ!** Για να μειώσετε τον κίνδυνο ηλεκτροπληξίας ή καταστροφής του εξοπλισμού σας:

- Τοποθετήστε τον υπολογιστή σε θέση μακριά από νερό, σκόνη, υγρασία και αιθάλη. Αυτοί οι περιβαλλοντικοί παράγοντες μπορεί να αυξήσουν την θερμοκρασία στο εσωτερικό του υπολογιστή ή να προκαλέσουν πυρκαγιά ή ηλεκτροπληξία.
- Μην απενεργοποιείτε την ακίδα γείωσης του καλωδίου τροφοδοσίας. Η ακίδα γείωσης αποτελεί σημαντικό χαρακτηριστικό ασφαλείας.
- Συνδέστε το καλώδιο τροφοδοσίας σε μια πρίζα AC που είναι εύκολα προσβάσιμη ανά πάσα στιγμή.
- Διακόψτε την τροφοδοσία του εξοπλισμού αποσυνδέοντας το καλώδιο τροφοδοσίας από την πρίζα AC. Για αποφύγετε την άμεση έκθεση στη δέσμη λέιζερ, μην προσπαθήσετε να ανοίξετε το περίβλημα της μονάδας CD ή DVD.
- Η τροφοδοσία είναι προρρυθμισμένη για τη χώρα ή περιοχή όπου αγοράσατε τον υπολογιστή. Εάν μετακινηθείτε, ελέγξτε τις απαιτήσεις της τάσης στη νέα τοποθεσία σας πριν συνδέσετε τον υπολογιστή σε μια πρίζα AC.

Για να μειώσετε τον κίνδυνο σοβαρού τραυματισμού, διαβάστε τον *Οδηγό ασφάλειας & άνεσης*. Για να αποκτήσετε πρόσβαση σε αυτόν τον οδηγό, μεταβείτε στη διεύθυνση [http://www.hp.com/ergo.](http://www.hp.com/ergo)

- **1.** Τοποθετήστε τον υπολογιστή κατά τρόπο ώστε να μην εμποδίζονται τα ανοίγματα αερισμού και τα καλώδια να μην βρίσκονται σε διάδρομο όπου μπορεί να πατηθούν ή να υποστούν ζημία από έπιπλα που τοποθετούνται πάνω τους.
- **2.** Κατά τη σύνδεση όλων των καλωδίων τροφοδοσίας από την οθόνη, τον υπολογιστή και τα διάφορα εξαρτήματα σε μια συσκευή αδιάλειπτης τροφοδοσίας (UPS), συνιστάται να χρησιμοποιείτε μια συσκευή εντοπισμού και προστασίας από τις απότομες μεταβολές της τάσης. Αν ο υπολογιστής έχει κάρτα τηλεόρασης ή σύνδεση μόντεμ ή τηλεφώνου, προστατέψτε τον υπολογιστή χρησιμοποιώντας τη συσκευή προστασίας από μεταβολές της τάσης και σε εκείνες τις εισόδου σήματος. Συνδέστε το καλώδιο τηλεόρασης ή το καλώδιο τηλεφώνου στις εισόδους και τις εξόδους της διάταξης προστασίας από τις μεταβολές της τάσης και στη συνέχεια συνδέστε τη διάταξη στον υπολογιστή.
- **3.** Πραγματοποιήστε λήψη και εγκαταστήστε τις ενημερώσεις του λειτουργικού συστήματος.
	- **α.** Βρείτε με ποιο λειτουργικό σύστημα και έκδοση λειτουργεί επί του παρόντος ο υπολογιστής σας.

Από την οθόνη Έναρξης, πληκτρολογήστε πίνακας ελέγχου και επιλέξτε **Πίνακας ελέγχου**. Ή, στην επιφάνεια εργασίας των Windows, κάντε δεξί κλικ στο κουμπί "Έναρξη" και, στη συνέχεια, επιλέξτε **Πίνακας ελέγχου**. Επιλέξτε **Σύστημα και Ασφάλεια** και έπειτα επιλέξτε **Σύστημα.**

- **β.** Ανοίξτε το πρόγραμμα περιήγησης στο web και έπειτα μεταβείτε στη διεύθυνση [http://welcome.hp.com/country/us/en/wwcontact\\_us.html](http://welcome.hp.com/country/us/en/wwcontact_us.html).
- **γ.** Εάν είναι απαραίτητο, επιλέξτε χώρα και γλώσσα, επιλέξτε **Υποστήριξη** και, στη συνέχεια, κάντε κλικ στην επιλογή **Λήψη προγραμμάτων οδήγησης**.
- **δ.** Εισαγάγετε το όνομα και τον αριθμό μοντέλου του υπολογιστή στο πεδίο **Εύρεση ανά προϊόν** και, στη συνέχεια, κάντε κλικ στο κουμπί **Έναρξη**.
- **ε.** Εάν είναι απαραίτητο, επιλέξτε το μοντέλο του υπολογιστή σας από το **Product search results**  (Αποτελέσματα αναζήτησης προϊόντος).
- **ζ.** Επιλέξτε το λειτουργικό σας σύστημα.
- <span id="page-7-0"></span>**η.** Κάντε κλικ στο **Download** (Λήψη) δίπλα από κάθε ενημέρωση που επιθυμείτε να λάβετε.
- **θ.** Ακολουθήστε τις οδηγίες στην οθόνη για να εγκαταστήσετε κάθε ληφθείσα ενημέρωση.
- **4.** Κοιτάξτε μέσα στη συσκευασία του υπολογιστή για πρόσθετες εκτυπωμένες αναλυτικές πληροφορίες ή ενημερώσεις.

Αφού ολοκληρώσετε την αρχική εγκατάσταση του υπολογιστή, ίσως θέλετε να εγκαταστήσετε πρόσθετες συσκευή υλικού ή λογισμικό. Ελέγξτε το λειτουργικό σύστημα, τη μνήμη και τις άλλες απαιτήσεις που παρατίθενται για αυτά τα στοιχεία πριν από την αγορά τους για τον υπολογιστή σας. Ακολουθήστε τις οδηγίες του κατασκευαστή του λογισμικού για την εγκατάσταση του νέου λογισμικού.

- **ΣΗΜΕΙΩΣΗ:** Πρέπει να χρησιμοποιείτε μόνο αυθεντικό λογισμικό με άδεια χρήσης. Η εγκατάσταση αντιγραμμένου λογισμικού μπορεί να έχει ως αποτέλεσμα μη ευσταθή εγκατάσταση, την προσβολή του υπολογιστή από ιό, ή μπορεί να είναι παράνομη.
- **ΣΗΜΕΙΩΣΗ:** Μια λύση ασφαλείας έχει σχεδιαστεί για να λειτουργεί ως αποτρεπτικό στοιχείο, αλλά ενδέχεται να μην μπορεί να αποτρέψει την κλοπή, την κακή μεταχείριση ή τις επιθέσεις λογισμικού.

## **Σύνδεση στο Internet (μόνο σε επιλεγμένα μοντέλα)**

Για σύνδεση σε ασύρματο δίκτυο:

- **ΣΗΜΕΙΩΣΗ:** Για να δημιουργήσετε ένα ασύρματο τοπικό δίκτυο (WLAN) και να συνδεθείτε στο Internet, χρειάζεστε ένα μόντεμ ευρείας ζώνης (DSL ή καλωδιακό) (πωλείται ξεχωριστά), μια υπηρεσία Internet υψηλής ταχύτητας που μπορείτε να αγοράσετε από έναν παροχέα υπηρεσιών Internet και έναν ασύρματο δρομολογητή (πωλείται ξεχωριστά).
	- **1.** Στην οθόνη Έναρξης ή στην επιφάνεια εργασίας των Windows, τοποθετήστε τον δείκτη στην πάνω ή κάτω δεξιά γωνία της οθόνης για να εμφανιστούν τα σύμβολα.
	- **2.** Επιλέξτε **Ρυθμίσεις** και έπειτα κάντε κλικ στο εικονίδιο κατάστασης δικτύου
	- **3.** Επιλέξτε το WLAN σας από τη λίστα.
	- **4.** Κάντε κλικ στο **Σύνδεση**.

Αν το WLAN έχει ενεργοποιημένη την ασφάλεια, θα σας ζητηθεί να εισαγάγετε έναν κωδικό ασφαλείας. Πληκτρολογήστε τον κωδικό και, στη συνέχεια, κάντε κλικ στο στοιχείο **Είσοδος** για να ολοκληρώσετε τη σύνδεση.

- **ΣΗΜΕΙΩΣΗ:** Αν δεν εμφανιστεί κανένα WLAN, ενδέχεται να βρίσκεστε εκτός της εμβέλειας ενός ασύρματου δρομολογητή ή ενός σημείου πρόσβασης.
- **ΣΗΜΕΙΩΣΗ:** Αν δεν βλέπετε το WLAN στο οποίο θέλετε να συνδεθείτε, στην επιφάνεια εργασίας των Windows κάντε δεξί κλικ στο εικονίδιο κατάστασης δικτύου και, στη συνέχεια, επιλέξτε **Άνοιγμα Κέντρου δικτύου και κοινής χρήσης**. Κάντε κλικ στην επιλογή **Ρύθμιση νέας σύνδεσης ή δικτύου**. Εμφανίζεται μια λίστα με επιλογές όπου μπορείτε να αναζητήσετε ένα δίκτυο με μη αυτόματο τρόπο και να συνδεθείτε σε αυτό ή να δημιουργήσετε μια νέα σύνδεση δικτύου.
- **5.** Ακολουθήστε τις οδηγίες που εμφανίζονται στην οθόνη για να ολοκληρώσετε τη σύνδεση.

Αφού δημιουργηθεί η σύνδεση, τοποθετήστε τον δείκτη του ποντικιού πάνω στο εικονίδιο κατάστασης δικτύου που βρίσκεται στην περιοχή ειδοποιήσεων, στο δεξί άκρο της γραμμής εργασιών, για να επαληθεύσετε το όνομα και την κατάσταση της σύνδεσης.

Για περισσότερες πληροφορίες σχετικά με την ασύρματη τεχνολογία, ανατρέξτε στις πληροφορίες και στις συνδέσεις σε τοποθεσίες Web που υπάρχουν στη Βοήθεια και υποστήριξη. Στην οθόνη Έναρξης, πληκτρολογήστε βοήθεια και, στη συνέχεια, επιλέξτε **Βοήθεια και υποστήριξη**.

Για σύνδεση σε ενσύρματο δίκτυο:

- **1.** Συνδέστε ένα καλώδιο (δικτύου) RJ-45 8 ακίδων στην υποδοχή δικτύου στον υπολογιστή.
- **2.** Συνδέστε το άλλο άκρο του καλωδίου δικτύου σε μια υποδοχή δικτύου στον τοίχο ή στον δρομολογητή.
	- **ΣΗΜΕΙΩΣΗ:** Εάν το καλώδιο δικτύου περιέχει κύκλωμα καταστολής θορύβου, το οποίο αποτρέπει τις παρεμβολές τηλεοπτικών και ραδιοφωνικών σημάτων, στρέψτε το άκρο κυκλώματος του καλωδίου προς τον υπολογιστή.

Αν έχετε προβλήματα με τη σύνδεση στο Internet, ανατρέξτε στην ενότητα [Πρόσβαση στο Internet](#page-17-0) [στη σελίδα 14.](#page-17-0)

# <span id="page-9-0"></span>**3 Περιήγηση στην οθόνη**

Μπορείτε να περιηγηθείτε στην οθόνη του υπολογιστή με τους παρακάτω τρόπους:

- Χρήση των κινήσεων αφής (μόνο σε επιλεγμένα μοντέλα)
- Χρήση του πληκτρολογίου και ποντικιού

Επιλεγμένα μοντέλα υπολογιστών διαθέτουν ειδικά πλήκτρα ενέργειας ή λειτουργίες πλήκτρων πρόσβασης στο πληκτρολόγιο για την εκτέλεση καθημερινών εργασιών.

## **Χρήση κινήσεων αφής**

Μπορείτε να προσαρμόσετε τις κινήσεις αφής αλλάζοντας τις ρυθμίσεις, τη διαμόρφωση κουμπιών, την ταχύτητα κλικ και τις επιλογές δείκτη.

Από την οθόνη Έναρξης, πληκτρολογήστε πίνακας ελέγχου και επιλέξτε **Πίνακας ελέγχου**. Ή, στην επιφάνεια εργασίας των Windows, κάντε δεξί κλικ στο κουμπί "Έναρξη" και, στη συνέχεια, επιλέξτε **Πίνακας ελέγχου**. Επιλέξτε **Υλικό και Ήχος**. Στην ενότητα **Συσκευές και εκτυπωτές**, επιλέξτε **Ποντίκι**.

**ΣΗΜΕΙΩΣΗ:** Οι κινήσεις αφής δεν υποστηρίζονται σε όλες τις εφαρμογές.

## **Χρήση του πληκτρολογίου και του ποντικιού**

Το πληκτρολόγιο και το ποντίκι επιτρέπουν την πληκτρολόγηση, την επιλογή στοιχείων, την κύλιση και την εκτέλεση των ίδιων λειτουργιών που μπορούν να γίνουν μέσω των κινήσεων αφής. Με το πληκτρολόγιο μπορείτε επίσης να χρησιμοποιείτε τα πλήκτρα ενεργειών και τα πλήκτρα πρόσβασης για την εκτέλεση συγκεκριμένων ενεργειών.

÷ф. **ΥΠΟΔΕΙΞΗ:** Με το πλήκτρο των Windows **στο πληκτρολόγιο μπορείτε να επιστρέψετε γρήγορα στην** 

οθόνη Έναρξης του υπολογιστή από μια ανοικτή εφαρμογή ή την επιφάνεια εργασίας των Windows. Πατώντας πάλι το πλήκτρο των Windows επιστρέφετε στην προηγούμενη οθόνη.

**ΣΗΜΕΙΩΣΗ:** Ανάλογα με τη χώρα ή περιοχή, τα πλήκτρα και οι λειτουργίες πληκτρολογίου του πληκτρολογίου σας ενδέχεται να διαφέρουν από αυτές που περιγράφονται σε αυτήν την ενότητα.

### **Χρήση των πλήκτρων ενέργειας ή των πλήκτρων πρόσβασης**

Μπορείτε να αποκτήσετε γρήγορη πρόσβαση σε πληροφορίες ή να εκτελέσετε λειτουργίες χρησιμοποιώντας συγκεκριμένα πλήκτρα και συνδυασμούς πλήκτρων.

● Πλήκτρα ενέργειας—Εκτέλεση της εκχωρημένης λειτουργίας. Τα εικονίδια στα πλήκτρα λειτουργιών στο πάνω μέρος του πληκτρολογίου υποδεικνύουν την εκχωρημένη λειτουργία για το συγκεκριμένο πλήκτρο.

Για να χρησιμοποιήσετε μια λειτουργία πλήκτρου ενέργειας, πατήστε και κρατήστε πατημένο το πλήκτρο.

Πλήκτρα πρόσβασης—Συνδυασμός του πλήκτρου fn και του πλήκτρου esc, του πλήκτρου διαστήματος ή του κατάλληλου πλήκτρου ενέργειας.

Για να χρησιμοποιήσετε ένα πλήκτρο πρόσβασης, πατήστε σύντομα το πλήκτρο <mark>fn</mark> και, στη συνέχεια, πατήστε σύντομα το δεύτερο πλήκτρο του συνδυασμού του.

Ανάλογα με το μοντέλο του υπολογιστή, το πληκτρολόγιό σας μπορεί να υποστηρίζει τα παρακάτω πλήκτρα.

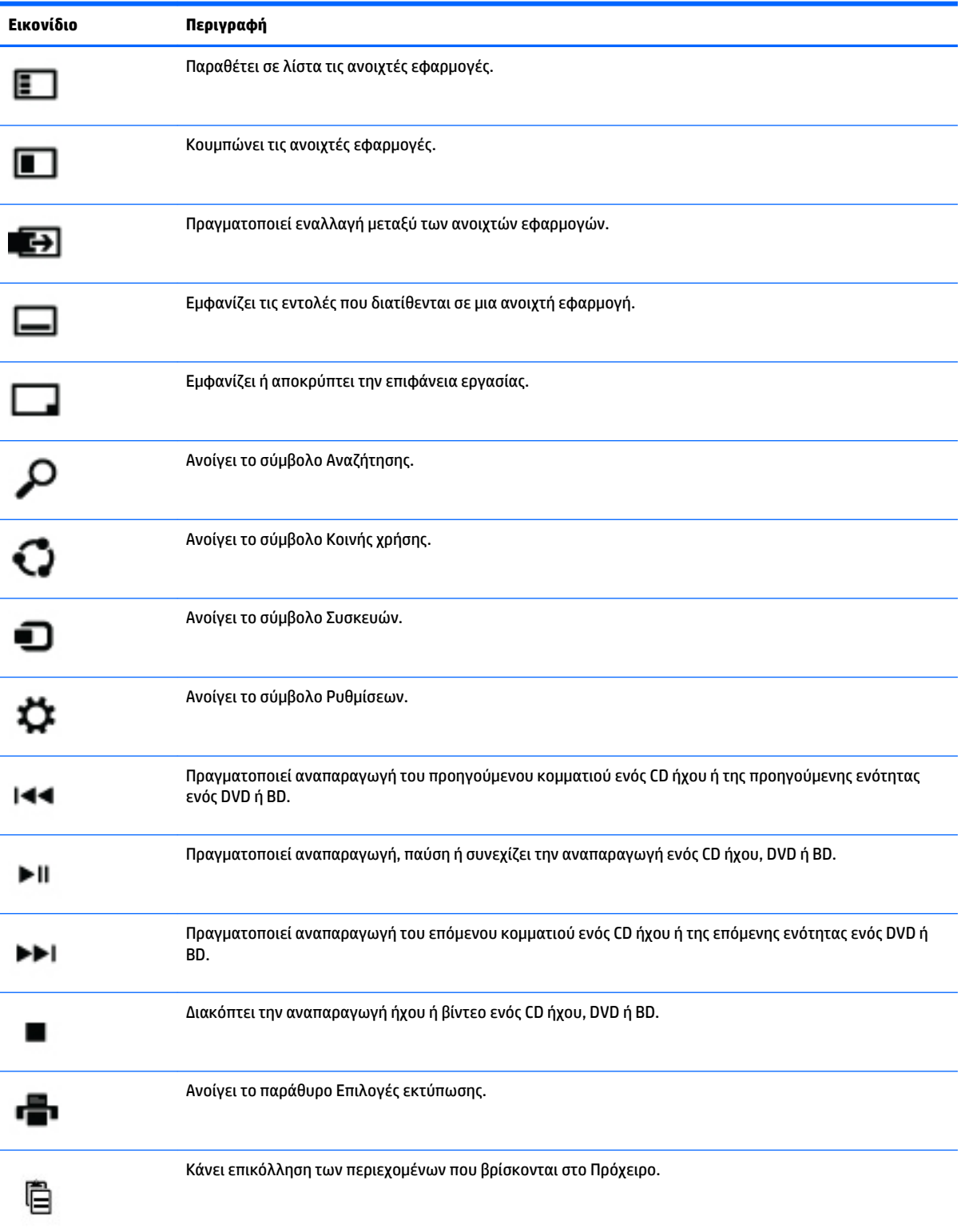

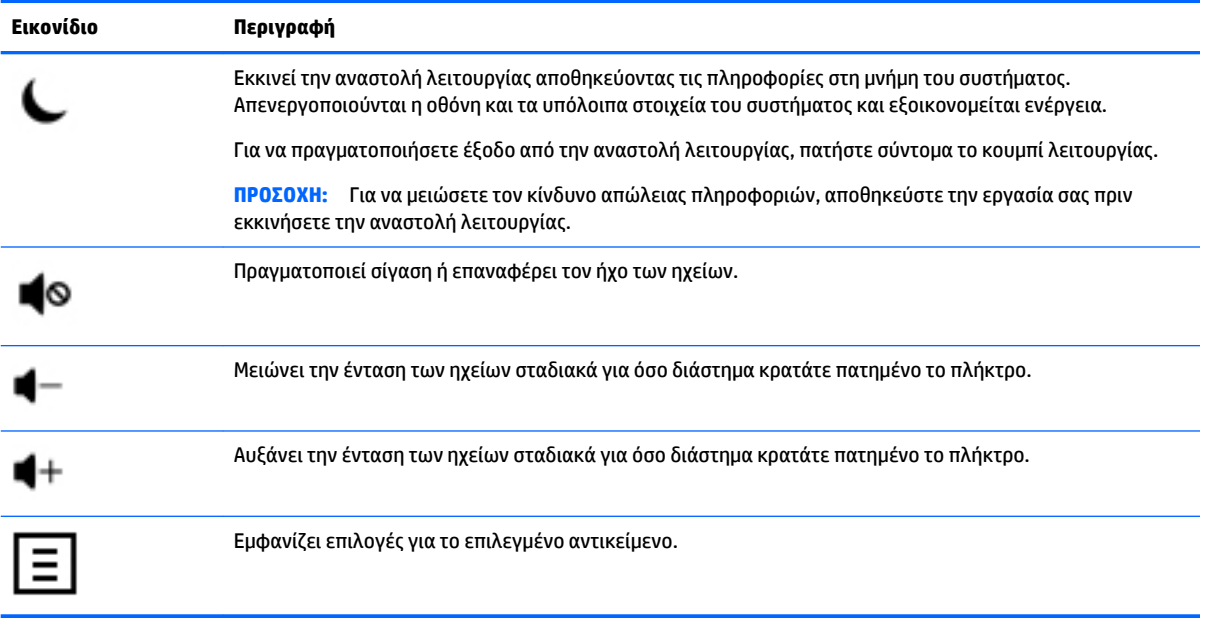

### **Χρήση των πλήκτρων συντόμευσης των Windows**

Τα Windows παρέχουν συντομεύσεις έτσι ώστε να μπορείτε να εκτελείτε ενέργειες γρήγορα. Πατήστε το

πλήκτρο των Windows μόνο του ή σε συνδυασμό με ένα συγκεκριμένο πλήκτρο για να εκτελέσετε μια αντιστοιχισμένη ενέργεια.

# <span id="page-12-0"></span>**4 Προστασία του υπολογιστή σας**

Ο υπολογιστής σας περιλαμβάνει χαρακτηριστικά τα οποία βοηθούν στην προστασία της ακεραιότητας του συστήματός σας και των δεδομένων του από μη εξουσιοδοτημένη πρόσβαση. Επισκοπήστε τα χαρακτηριστικά αυτά για τη διασφάλιση της σωστής χρήσης.

## **Χαρακτηριστικά ασφαλείας του υπολογιστή**

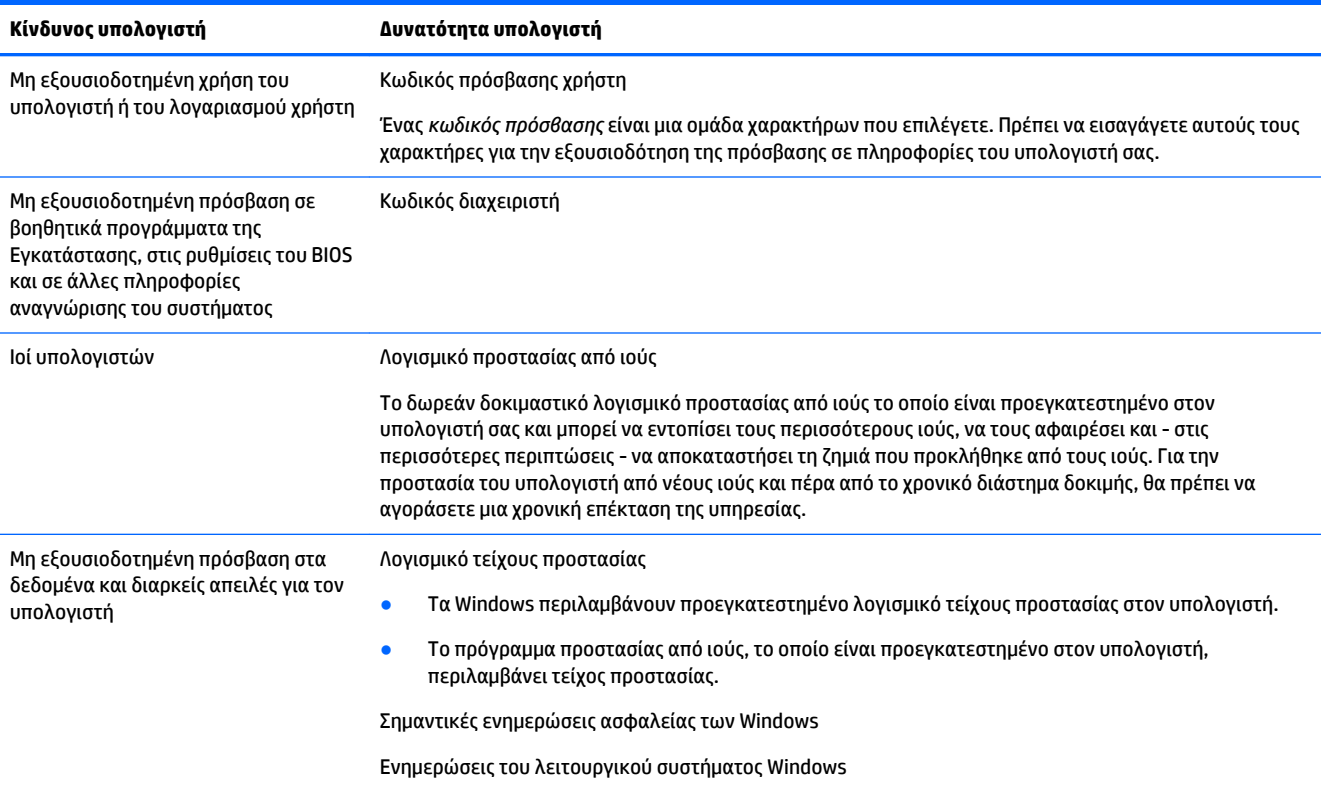

# <span id="page-13-0"></span>**5 Αντιμετώπιση προβλημάτων**

Εάν έχετε προβλήματα με τη χρήση περιφερειακών συσκευών, όπως μια οθόνη ή έναν εκτυπωτή, με τον υπολογιστή σας, για πιο εκτεταμένη αντιμετώπιση προβλημάτων ανατρέξτε στην τεκμηρίωση που παρέχεται από τον κατασκευαστή του προϊόντος. Οι παρακάτω πίνακες παρουσιάζουν ορισμένα ζητήματα που ενδέχεται να αντιμετωπίσετε κατά την εγκατάσταση, την εκκίνηση ή τη χρήση του υπολογιστή σας και προτείνουν πιθανές λύσεις.

Για περισσότερες πληροφορίες ή για επιπλέον επιλογές αντιμετώπισης προβλημάτων, μεταβείτε στη διεύθυνση [http://welcome.hp.com/country/us/en/wwcontact\\_us.html](http://welcome.hp.com/country/us/en/wwcontact_us.html) και, στη συνέχεια, πραγματοποιήστε αναζήτηση για το μοντέλο του υπολογιστή σας.

## **Δεν είναι δυνατή η εκκίνηση του υπολογιστή**

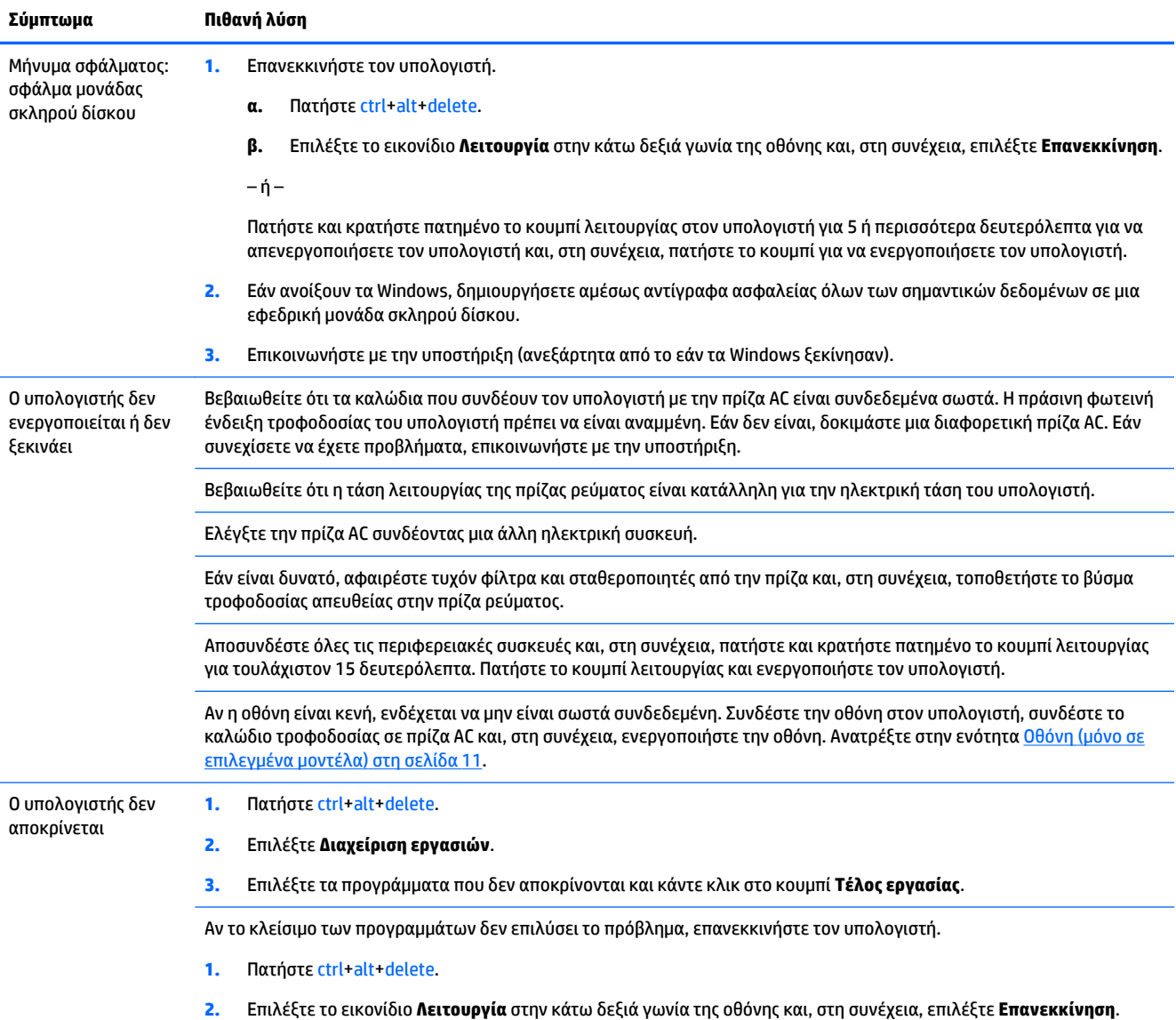

<span id="page-14-0"></span>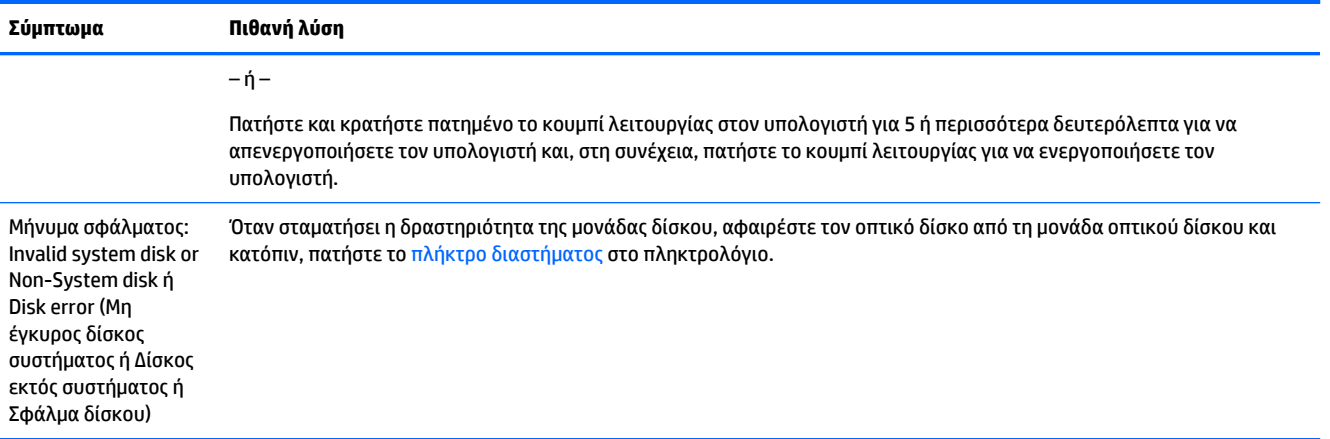

# **Τροφοδοσία**

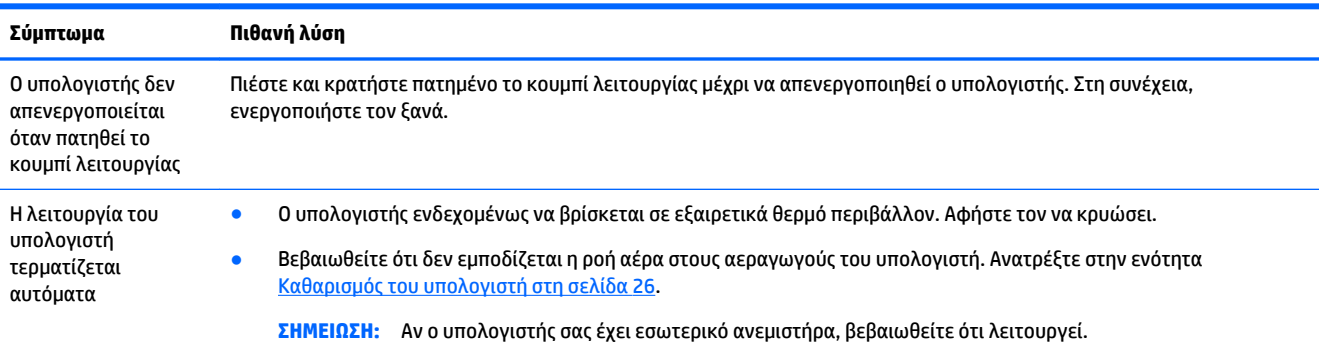

# **Οθόνη (μόνο σε επιλεγμένα μοντέλα)**

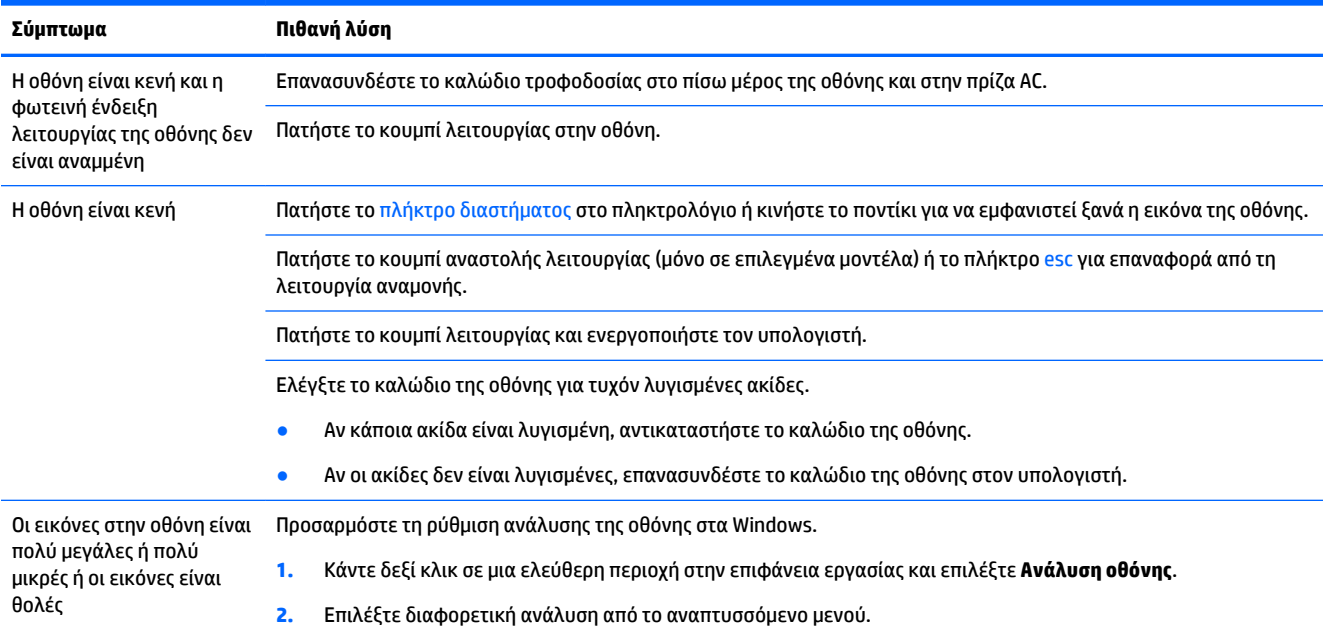

<span id="page-15-0"></span>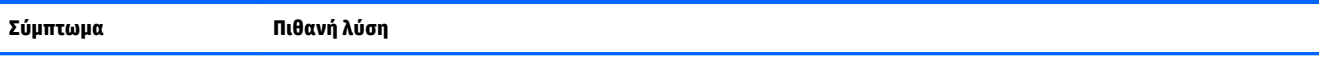

**3.** Κάντε κλικ στο **Εφαρμογή** και στη συνέχεια στο **Διατήρηση αλλαγών**.

**ΣΗΜΕΙΩΣΗ:** Εκτός από τις πληροφορίες που αναφέρονται εδώ, ανατρέξτε επίσης στην τεκμηρίωση που συνόδευε την οθόνη.

## **Πληκτρολόγιο και ποντίκι (με καλώδιο)**

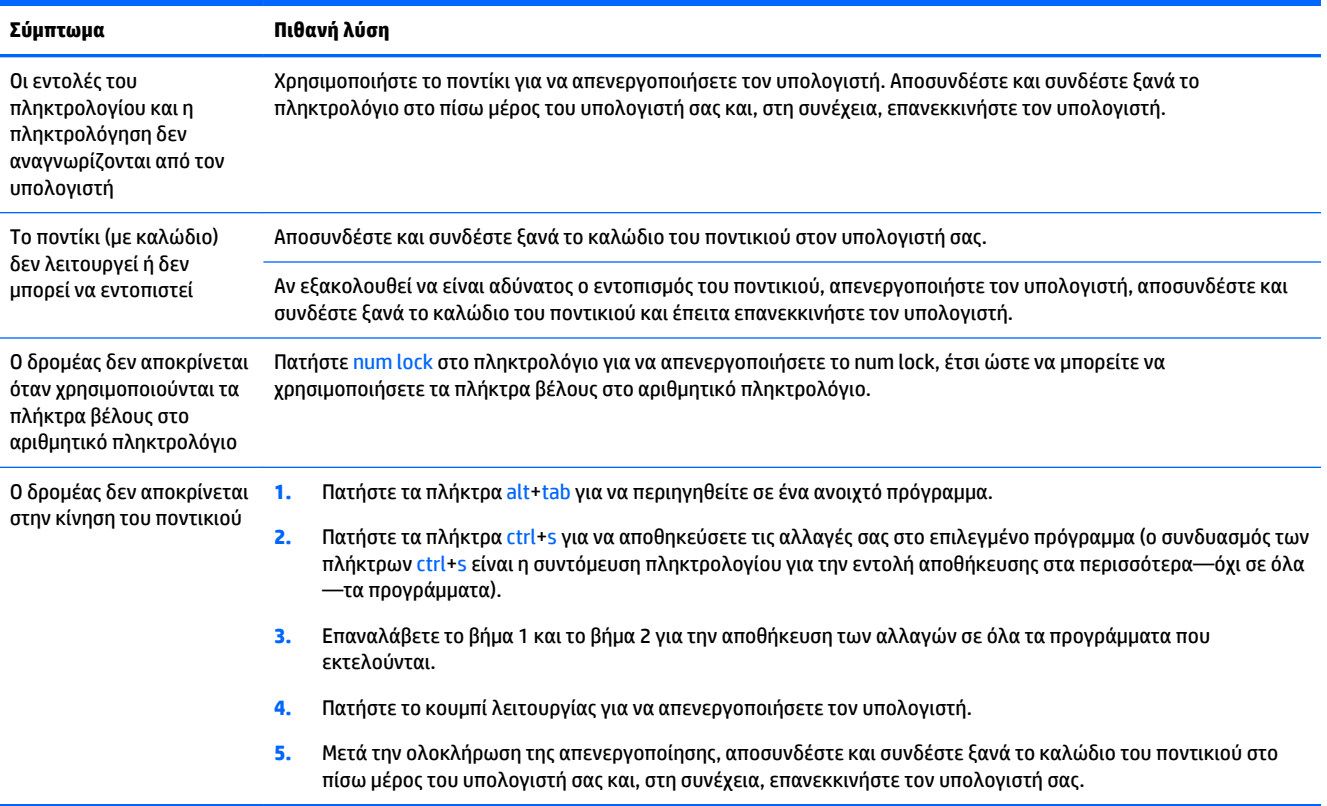

# **Πληκτρολόγιο και ποντίκι (ασύρματο)**

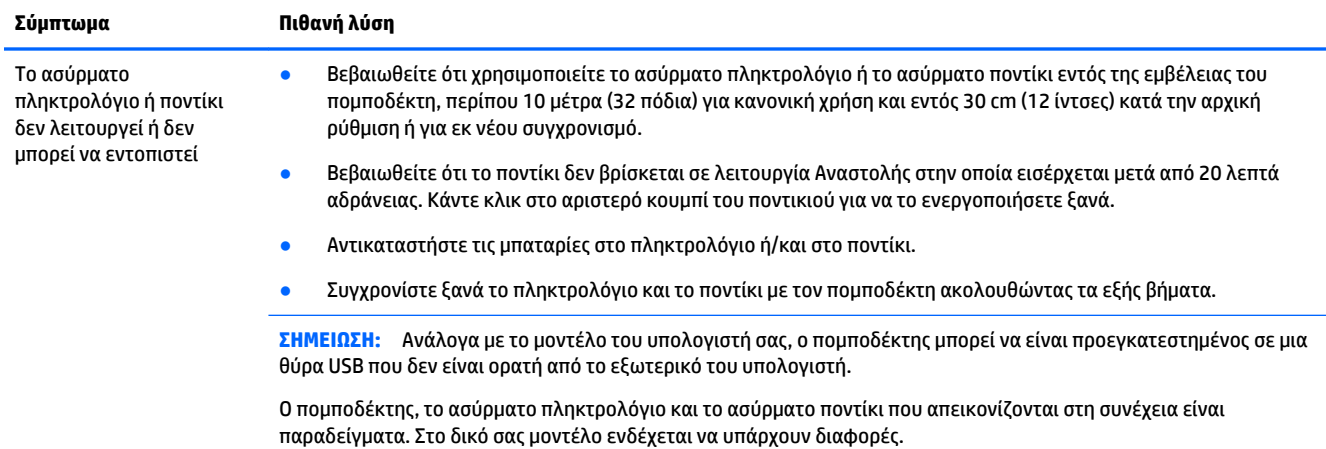

**ΣΗΜΑΝΤΙΚΟ:** Κατά τη διάρκεια αυτών των βημάτων, τοποθετήστε το ασύρματο πληκτρολόγιο και το ασύρματο ποντίκι στο ίδιο επίπεδο με τον πομποδέκτη, εντός 30 cm (12 ίντσες) από τον πομποδέκτη και μακριά από παρεμβολές από άλλες συσκευές.

**1.** Αποσυνδέστε τον πομποδέκτη από μια θύρα USB του υπολογιστή και, στη συνέχεια, συνδέστε τον ξανά. Το μοντέλο του υπολογιστή σας ενδέχεται να έχει μια θύρα αποκλειστικά για τον πομποδέκτη.

**ΣΗΜΕΙΩΣΗ:** Ο πομποδέκτης του πληκτρολογίου και ποντικιού μπορεί να διαφέρει λίγο από αυτόν που απεικονίζεται.

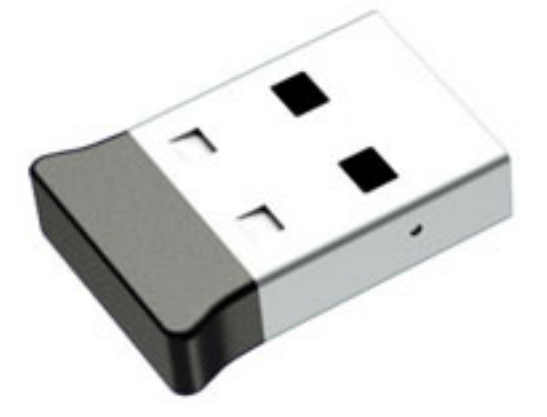

**2.** Επιβεβαιώστε ότι το ποντίκι είναι ενεργοποιημένο **(A)** και πατήστε παρατεταμένα το κουμπί **Connect** (Σύνδεση) **(B)** στην κάτω πλευρά του ποντικιού για 5 έως 10 δευτερόλεπτα, μέχρι η φωτεινή ένδειξη LED του πομποδέκτη να ανάψει ή να σταματήσει να αναβοσβήνει. Η περίοδος σύνδεσης του πομποδέκτη λήγει μετά από 60 δευτερόλεπτα. Για να επιβεβαιώσετε ότι όντως πραγματοποιήθηκε σύνδεση και ότι δεν έληξε ο χρόνος σύνδεσης του πομποδέκτη, μετακινήστε το ποντίκι και κατόπιν, ελέγξτε εάν αποκρίνεται στην οθόνη.

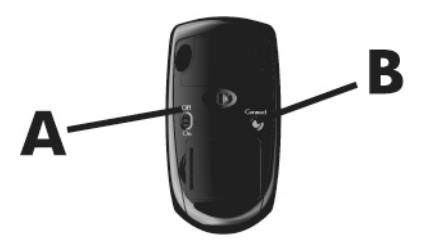

**3.** Εάν το πληκτρολόγιο δεν ανταποκρίνεται, πατήστε παρατεταμένα το κουμπί **Connect** (Σύνδεση) **(C)** στην κάτω πλευρά του πληκτρολογίου για 5 έως 10 δευτερόλεπτα, μέχρι η φωτεινή ένδειξη LED στον πομποδέκτη να ανάψει ή να σταματήσει να αναβοσβήνει.

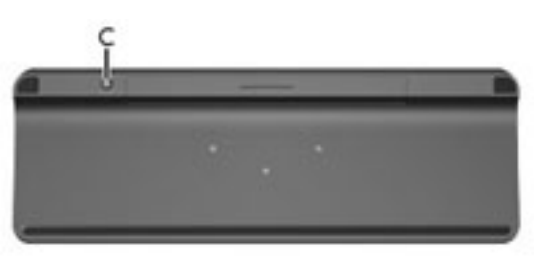

# <span id="page-17-0"></span>**Ηχεία και ήχος**

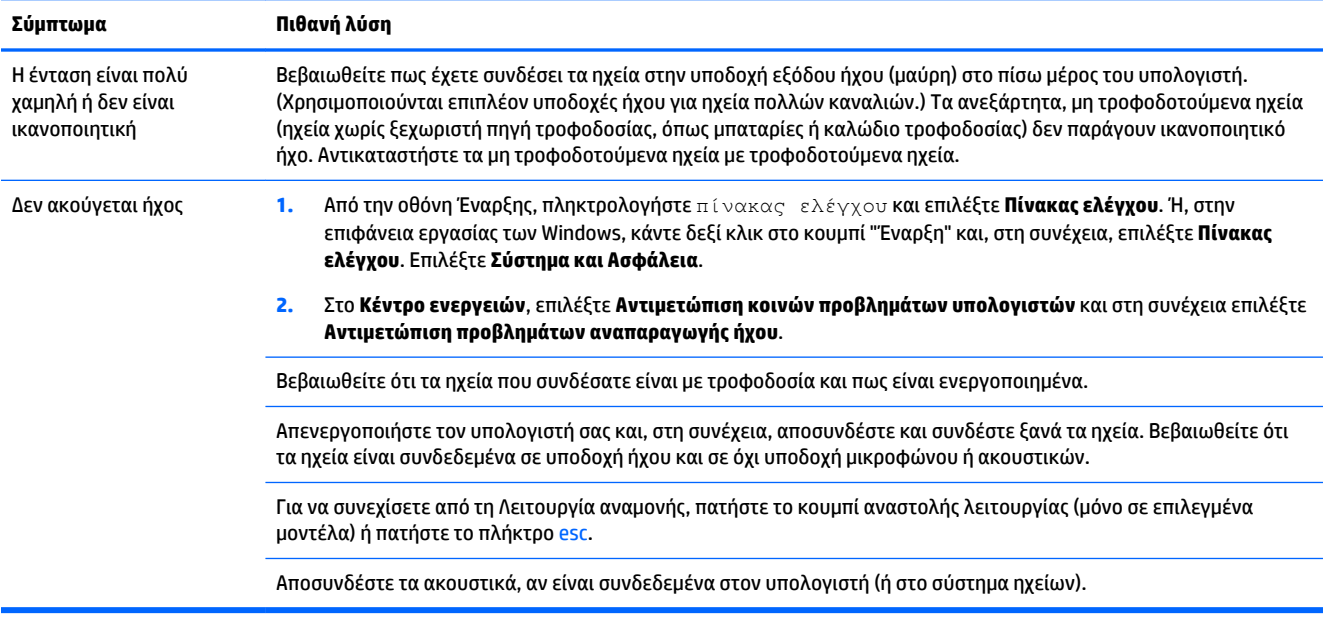

# **Πρόσβαση στο Internet**

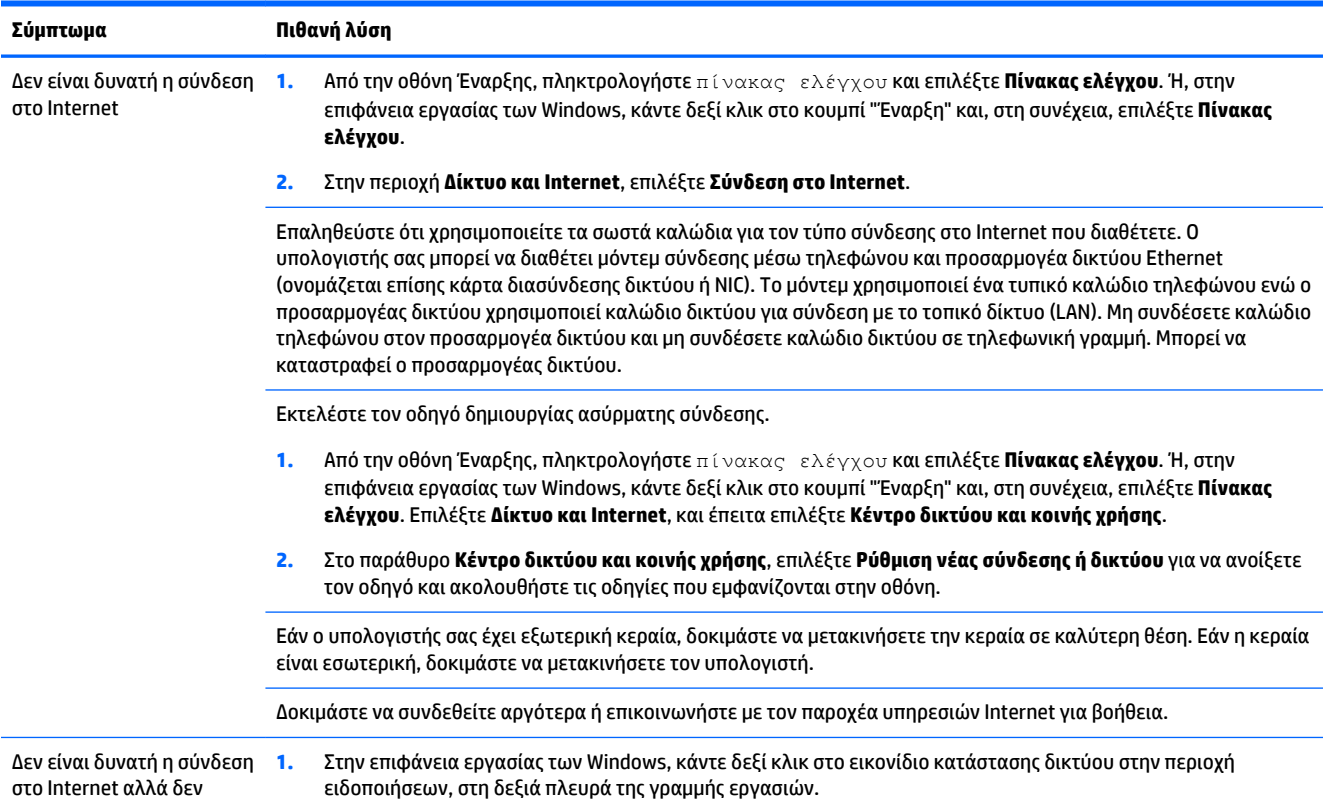

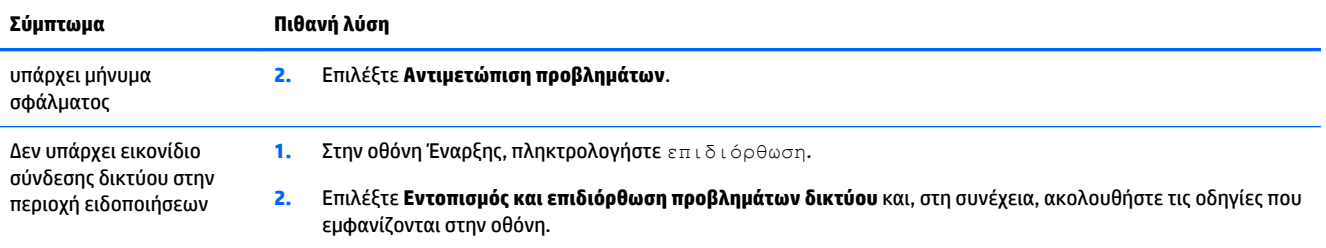

# <span id="page-19-0"></span>**Αντιμετώπιση προβλημάτων λογισμικού**

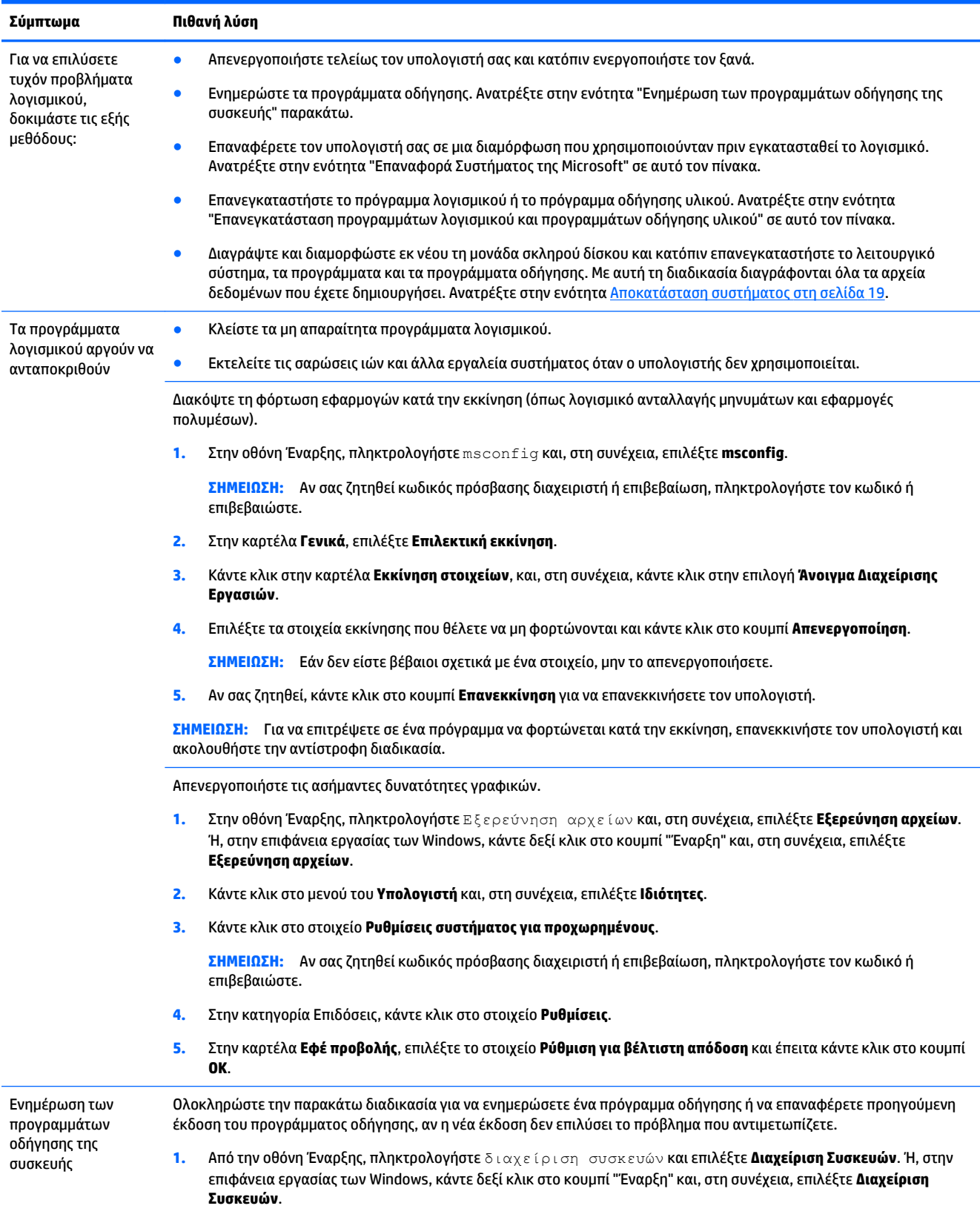

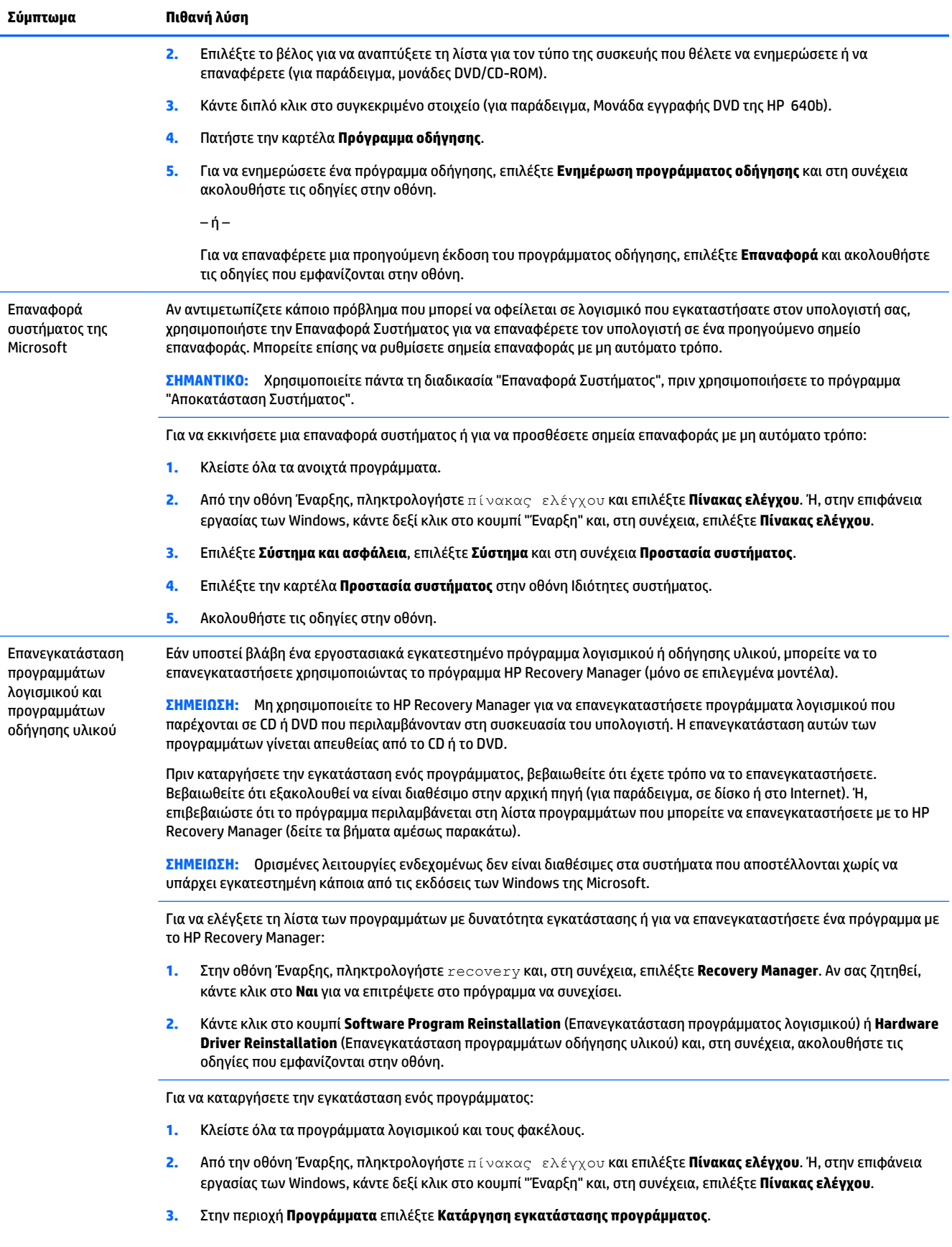

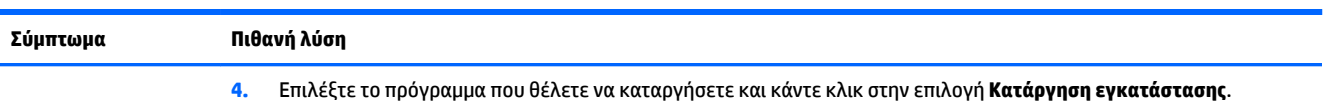

# <span id="page-22-0"></span>**6 Αποκατάσταση συστήματος**

Η αποκατάσταση συστήματος διαγράφει εξολοκλήρου και διαμορφώνει εκ νέου τη μονάδα σκληρού δίσκου, διαγράφοντας όλα τα αρχεία δεδομένων που έχετε δημιουργήσει και, στη συνέχεια, κάνει επανεγκατάσταση του λειτουργικού συστήματος, των προγραμμάτων και των προγραμμάτων οδήγησης που είχαν εγκατασταθεί από το εργοστάσιο. Επομένως, θα πρέπει να επανεγκαταστήσετε μη αυτόματα τυχόν λογισμικό που δεν ήταν εγκατεστημένο στον υπολογιστή από το εργοστάσιο.

**ΣΗΜΕΙΩΣΗ:** Χρησιμοποιείτε πάντα τη διαδικασία επαναφοράς συστήματος, πριν χρησιμοποιήσετε το πρόγραμμα αποκατάστασης συστήματος. Ανατρέξτε στην ενότητα "Επαναφορά Συστήματος της Microsoft", στην ενότητα [Αντιμετώπιση προβλημάτων λογισμικού στη σελίδα 16](#page-19-0).

Ορισμένες λειτουργίες ενδεχομένως δεν είναι διαθέσιμες στα συστήματα που αποστέλλονται χωρίς να υπάρχει εγκατεστημένη κάποια από τις εκδόσεις των Windows της Microsoft.

## **Επιλογή μεθόδου αποκατάστασης συστήματος**

Για να πραγματοποιήσετε αποκατάσταση του συστήματος, πρέπει να επιλέξετε μία από τις παρακάτω μεθόδους:

- Εικόνα αποκατάστασης Εκτελέστε την Αποκατάσταση συστήματος από μια εικόνα αποκατάστασης που είναι αποθηκευμένη στη μονάδα σκληρού δίσκου. Η εικόνα αποκατάστασης είναι ένα αρχείο που περιέχει αντίγραφο του αρχικού λογισμικού που αποστέλλεται από τον κατασκευαστή. Για να πραγματοποιήσετε Αποκατάσταση συστήματος από μια εικόνα αποκατάστασης, δείτε την ενότητα Αποκατάσταση συστήματος από την οθόνη Έναρξης των Windows στη σελίδα 19.
- **ΣΗΜΕΙΩΣΗ:** Η εικόνα αποκατάστασης χρησιμοποιεί ένα τμήμα της μονάδας σκληρού δίσκου που δεν μπορεί να χρησιμοποιηθεί για την αποθήκευση δεδομένων.
- Μέσα αποκατάστασης Εκτελέστε την Αποκατάσταση συστήματος από μέσα αποκατάστασης που έχετε δημιουργήσει από αρχεία που είναι αποθηκευμένα στη μονάδα σκληρού δίσκου σας ή που πωλούνται ξεχωριστά. Για να δημιουργήσετε μέσα αποκατάστασης, δείτε την ενότητα [Δημιουργία](#page-25-0) [μέσων αποκατάστασης στη σελίδα 22](#page-25-0).

## **Επιλογές αποκατάστασης συστήματος**

Η αποκατάσταση συστήματος πρέπει να πραγματοποιηθεί με την ακόλουθη σειρά:

- **1.** Μέσω της μονάδας σκληρού δίσκου, από την οθόνη Έναρξης των Windows.
- **2.** Μέσω της μονάδας σκληρού δίσκου, πατώντας το πλήκτρο f11 κατά την εκκίνηση του συστήματος.
- **3.** Από τα μέσα αποκατάστασης που έχετε δημιουργήσει.
- **4.** Από δίσκους αποκατάστασης που έχετε αγοράσει από την ΗΡ. Για να αγοράσετε δίσκους αποκατάστασης, μεταβείτε στη διεύθυνση [http://welcome.hp.com/country/us/en/wwcontact\\_us.html.](http://welcome.hp.com/country/us/en/wwcontact_us.html)

### **Αποκατάσταση συστήματος από την οθόνη Έναρξης των Windows**

**ΠΡΟΣΟΧΗ:** Η αποκατάσταση συστήματος διαγράφει όλα τα δεδομένα και τα προγράμματα που έχετε δημιουργήσει ή εγκαταστήσει μετά την αγορά. Δημιουργήστε αντίγραφα ασφαλείας όλων των σημαντικών δεδομένων σε έναν αφαιρούμενο δίσκο ή μια μονάδα USB flash.

Εάν ο υπολογιστής σας λειτουργεί και τα Windows αποκρίνονται, χρησιμοποιήστε τα παρακάτω βήματα για να πραγματοποιήσετε αποκατάσταση του συστήματος:

- **1.** Απενεργοποιήστε τον υπολογιστή.
- **2.** Αποσυνδέστε όλες τις περιφερειακές συσκευές από τον υπολογιστή, εκτός από την οθόνη (μόνο σε επιλεγμένα μοντέλα), το πληκτρολόγιο και το ποντίκι.
- **3.** Ενεργοποιήστε τον υπολογιστή.
- **4.** Στην οθόνη Έναρξης, πληκτρολογήστε recovery και, στη συνέχεια, επιλέξτε **HP Recovery Manager**. Αν σας ζητηθεί, κάντε κλικ στο **Ναι** για να επιτρέψετε στο πρόγραμμα να συνεχίσει.
- **5.** Επιλέξτε **Περιβάλλον αποκατάστασης HP** και στη συνέχεια, κάντε κλικ στο **OK** για να γίνει επανεκκίνηση.
- **6.** Επιλέξτε **Αποκατάσταση συστήματος**.
- **7.** Ακολουθήστε τις οδηγίες στην οθόνη.
	- **ΣΗΜΕΙΩΣΗ:** Εάν το σύστημά σας *δεν* εντοπίσει διαμέρισμα αποκατάστασης, θα σας ζητήσει να τοποθετήσετε ένα μέσο αποκατάστασης. Τοποθετήστε το δίσκο ή τη μονάδα flash USB, επιλέξτε **Ναι** και κατόπιν κάντε κλικ στο κουμπί **Επόμενο** για επανεκκίνηση του υπολογιστή και εκτέλεση του HP Recovery Manager από το δίσκο αποκατάστασης ή τη μονάδα flash USB. Αν χρησιμοποιείτε δίσκους, τοποθετήστε τον επόμενο δίσκο αποκατάστασης όταν σας ζητηθεί.
- **8.** Όταν ολοκληρωθεί η αποκατάσταση, απενεργοποιήστε τον υπολογιστή, επανασυνδέστε όλες τις περιφερειακές συσκευές και ενεργοποιήστε ξανά τον υπολογιστή.

### **Αποκατάσταση συστήματος κατά την εκκίνηση του συστήματος**

**ΠΡΟΣΟΧΗ:** Η αποκατάσταση συστήματος διαγράφει όλα τα δεδομένα και τα προγράμματα που έχετε δημιουργήσει ή εγκαταστήσει μετά την αγορά. Δημιουργήστε αντίγραφα ασφαλείας όλων των σημαντικών δεδομένων σε έναν αφαιρούμενο δίσκο ή μια μονάδα USB flash.

Εάν τα Windows δεν αποκρίνονται αλλά ο υπολογιστής λειτουργεί, ακολουθήστε τα παρακάτω βήματα για να πραγματοποιήσετε αποκατάσταση του συστήματος:

- **1.** Απενεργοποιήστε τον υπολογιστή. Αν είναι απαραίτητο, πατήστε παρατεταμένα το κουμπί λειτουργίας (Power) μέχρι να απενεργοποιηθεί ο υπολογιστής.
- **2.** Αποσυνδέστε όλες τις περιφερειακές συσκευές από τον υπολογιστή, εκτός από την οθόνη (μόνο σε επιλεγμένα μοντέλα), το πληκτρολόγιο και το ποντίκι.
- **3.** Πατήστε το κουμπί λειτουργίας και ενεργοποιήστε τον υπολογιστή.
- **4.** Αμέσως μόλις δείτε το αρχικό λογότυπο της εταιρείας στην οθόνη, πατήστε επανειλημμένα το πλήκτρο F11 στο πληκτρολόγιο, έως ότου εμφανιστεί στην οθόνη το **Boot Options Menu** (Μενού επιλογών εκκίνησης).
- **5.** Επιλέξτε **Αντιμετώπιση προβλημάτων**.
- **6.** Επιλέξτε **Αποκατάσταση συστήματος**.
- **7.** Ακολουθήστε τις οδηγίες στην οθόνη.
- **8.** Όταν ολοκληρωθεί η αποκατάσταση, απενεργοποιήστε τον υπολογιστή, επανασυνδέστε όλες τις περιφερειακές συσκευές και έπειτα ενεργοποιήστε ξανά τον υπολογιστή.

### <span id="page-24-0"></span>**Αποκατάσταση συστήματος από μέσα αποκατάστασης**

**ΠΡΟΣΟΧΗ:** Η αποκατάσταση συστήματος διαγράφει όλα τα δεδομένα και τα προγράμματα που έχετε δημιουργήσει ή εγκαταστήσει μετά την αγορά. Δημιουργήστε αντίγραφα ασφαλείας όλων των σημαντικών δεδομένων σε έναν αφαιρούμενο δίσκο ή μια μονάδα USB flash.

Για να δημιουργήσετε μέσα αποκατάστασης, δείτε την ενότητα [Δημιουργία μέσων αποκατάστασης](#page-25-0) [στη σελίδα 22.](#page-25-0)

Για να εκτελέσετε αποκατάσταση συστήματος χρησιμοποιώντας μέσα αποκατάστασης:

- **1.** Αν ο υπολογιστής λειτουργεί, δημιουργήστε ένα δίσκο DVD ή μια μονάδα USB flash με αντίγραφα ασφαλείας όλων των αρχείων δεδομένων που θέλετε να αποθηκεύσετε και στη συνέχεια αφαιρέστε το μέσο αντιγράφων ασφαλείας από τον υπολογιστή.
- **2.** Αν χρησιμοποιείτε DVD αποκατάστασης, τοποθετήστε τον δίσκο αποκατάστασης #1 στη θήκη της μονάδας DVD και έπειτα κλείστε τη θήκη. Αν χρησιμοποιείτε μονάδα flash USB αποκατάστασης, τοποθετήστε τη μονάδα flash USB σε μια θύρα USB.
- **3.** Αν ο υπολογιστής λειτουργεί, από την οθόνη Έναρξης, μετακινήστε τον δρομέα στην κάτω δεξιά γωνία της οθόνης για να εμφανιστεί η γραμμή συμβόλων, επιλέξτε **Ρυθμίσεις**, επιλέξτε το εικονίδιο **Λειτουργία** και επιλέξτε **Τερματισμός λειτουργίας**. Ή, στην επιφάνεια εργασίας των Windows, κάντε δεξί κλικ στο κουμπί "Έναρξη", επιλέξτε **Τερματισμός λειτουργίας** ή έξοδος και επιλέξτε **Τερματισμός**.

– ή –

Ή, εάν ο υπολογιστής δεν αποκρίνεται, πατήστε παρατεταμένα το κουμπί λειτουργίας για περίπου 5 δευτερόλεπτα ή έως ότου απενεργοποιηθεί ο υπολογιστής.

- **4.** Αποσυνδέστε όλες τις περιφερειακές συσκευές από τον υπολογιστή, εκτός από την οθόνη (μόνο σε επιλεγμένα μοντέλα), το πληκτρολόγιο και το ποντίκι.
- **5.** Πατήστε το κουμπί λειτουργίας και ενεργοποιήστε τον υπολογιστή. Αν χρησιμοποιείτε DVD αποκατάστασης, ο υπολογιστής θα εκτελέσει αυτόματα το HP Recovery Manager από το δίσκο. Προχωρήστε στο βήμα 7.
- **6.** Αν εκτελείτε την Αποκατάσταση συστήματος από μια μονάδα flash USB, πατήστε το πλήκτρο esc καθώς ενεργοποιείται ο υπολογιστής για να εμφανιστεί το μενού εκκίνησης. Χρησιμοποιήστε τα πλήκτρα βέλους για να επιλέξετε τη συσκευή USB και έπειτα πατήστε το πλήκτρο enter για να πραγματοποιηθεί εκκίνηση από εκείνη τη συσκευή.
- **7.** Αν σας ζητηθεί να επιλέξετε μεταξύ της εκτέλεσης της Αποκατάστασης συστήματος από μέσα ή από τη μονάδα σκληρού δίσκου, επιλέξτε **μέσα** και κάντε κλικ στο κουμπί **Επόμενο**.
- **8.** Επιλέξτε **Επαναφορά εργοστασιακής κατάστασης**.
- **9.** Ακολουθήστε τις οδηγίες στην οθόνη.

### **Μέσα αποκατάστασης**

Τα μέσα αποκατάστασης μπορούν να δημιουργηθούν είτε από κενούς δίσκους DVD είτε από μονάδα flash USB (το ένα ή το άλλο αλλά όχι και τα δύο). Δημιουργήστε μέσα αποκατάστασης από την εικόνα αποκατάστασης που είναι αποθηκευμένη στη μονάδα σκληρού δίσκου σας. Η εικόνα αυτή περιέχει τα αρχεία του λειτουργικού συστήματος και των προγραμμάτων λογισμικού που είχαν εγκατασταθεί αρχικά στον υπολογιστή σας από τον κατασκευαστή. Μπορείτε να δημιουργήσετε μόνο ένα σετ μέσων αποκατάστασης για τον υπολογιστή σας και αυτά τα μέσα μπορούν να χρησιμοποιηθούν *μόνο* σε αυτόν τον υπολογιστή. Αποθηκεύστε τα μέσα αποκατάστασης σε ασφαλές μέρος.

<span id="page-25-0"></span>**ΣΗΜΕΙΩΣΗ:** Ορισμένες λειτουργίες ενδεχομένως δεν είναι διαθέσιμες στα συστήματα που αποστέλλονται χωρίς να υπάρχει εγκατεστημένη κάποια από τις εκδόσεις των Windows της Microsoft.

### **Επιλογή μέσων αποκατάστασης**

- Για να δημιουργήσετε δίσκους αποκατάστασης, ο υπολογιστής σας θα πρέπει να διαθέτει μονάδα εγγραφής DVD και πρέπει να χρησιμοποιείτε μόνο υψηλής ποιότητας κενούς δίσκους DVD+R or DVD-R.
- **ΣΗΜΕΙΩΣΗ:** Για τη δημιουργία δίσκων αποκατάστασης *δεν* μπορούν να χρησιμοποιηθούν δίσκοι CD ή δίσκοι DVD+RW, DVD-RW, DVD+RW DL, ή DVD-RW DL.
- Εάν δημιουργείτε δίσκους αποκατάστασης, βεβαιωθείτε ότι χρησιμοποιείτε δίσκους υψηλής ποιότητας για τη δημιουργία του δικού σας σετ δίσκων αποκατάστασης. Είναι φυσιολογικό να απορρίπτονται δίσκοι εάν έχουν κάποιο ελάττωμα. Θα σας ζητηθεί να τοποθετήσετε ένα νέο, κενό δίσκο για να δοκιμάσετε ξανά.
- Ο αριθμός των δίσκων στο σετ των δίσκων αποκατάστασης εξαρτάται από το μοντέλο του υπολογιστή (συνήθως ένας έως πέντε δίσκοι DVD). Το πρόγραμμα Recovery Disc Creator (Δημιουργία δίσκου αποκατάστασης) θα σας αναφέρει τον ακριβή αριθμό κενών δίσκων που απαιτούνται για το σετ.
- Έχετε την επιλογή να δημιουργήσετε μια μονάδα flash USB αποκατάστασης, χρησιμοποιώντας μια κενή μονάδα flash USB υψηλής ποιότητας. Αν χρησιμοποιείτε μονάδα flash USB αποκατάστασης, το πρόγραμμα θα σας αναφέρει το μέγεθος της μονάδας που απαιτείται για την αποθήκευση όλων των δεδομένων (ελάχιστο 16 GB).
- **ΣΗΜΕΙΩΣΗ:** Η διαδικασία δημιουργίας μέσων αποκατάστασης διαρκεί αρκετό χρόνο ώστε να επαληθευτεί ότι οι πληροφορίες που έχουν εγγραφεί στο δίσκο είναι σωστές. Μπορείτε να τερματίσετε τη διαδικασία ανά πάσα στιγμή. Την επόμενη φορά που θα εκτελέσετε το πρόγραμμα, θα ξεκινήσει από το σημείο που διακόπηκε την προηγούμενη φορά.

### **Δημιουργία μέσων αποκατάστασης**

Για να δημιουργήσετε δίσκους αποκατάστασης:

- **1.** Κλείστε όλα τα ανοιχτά προγράμματα.
- **2.** Στην οθόνη Έναρξης, πληκτρολογήστε recovery και, στη συνέχεια, επιλέξτε **HP Recovery Manager**. Αν σας ζητηθεί, κάντε κλικ στο **Ναι** για να επιτρέψετε στο πρόγραμμα να συνεχίσει.
- **3.** Επιλέξτε **Create recovery media using blank DVD(s)** (Δημιουργία μέσων αποκατάστασης χρησιμοποιώντας κενά DVD) και, στη συνέχεια, επιλέξτε **Επόμενο**.
- **4.** Ακολουθήστε τις οδηγίες στην οθόνη. Ονομάστε τον κάθε δίσκο καθώς τον δημιουργείτε (για παράδειγμα, Επαναφορά 1, Επαναφορά 2).

Για να δημιουργήσετε μια μονάδα flash USB αποκατάστασης:

- **1.** Κλείστε όλα τα ανοιχτά προγράμματα.
- **2.** Συνδέστε τη μονάδα flash USB σε μια θύρα USB στον υπολογιστή.
- **3.** Στην οθόνη Έναρξης, πληκτρολογήστε recovery και, στη συνέχεια, επιλέξτε **HP Recovery Manager**. Αν σας ζητηθεί, κάντε κλικ στο **Ναι** για να επιτρέψετε στο πρόγραμμα να συνεχίσει.
- **4.** Επιλέξτε **Δημιουργία μέσων αποκατάστασης**, επιλέξτε **Μονάδα Flash USB** και, στη συνέχεια, επιλέξτε **Επόμενο**.
- **5.** Επιλέξτε τη μονάδα flash USB από τη λίστα μέσων. Το πρόγραμμα σάς ενημερώσει για το χώρο αποθήκευσης που απαιτείται για τη δημιουργία μιας μονάδας αποκατάστασης. Αν η μονάδα flash USB

δεν έχει επαρκή χωρητικότητα αποθήκευσης (16 GB είναι το ελάχιστο), είναι απενεργοποιημένη στην οθόνη και δεν μπορείτε να συνεχίσετε. Κάντε κλικ στο **Επόμενο**.

- **ΣΗΜΕΙΩΣΗ:** Το πρόγραμμα Δημιουργία μέσων αποκατάστασης διαμορφώνει τη μονάδα flash και διαγράφει όλα τα αρχεία που βρίσκονται σε αυτήν.
- **6.** Ακολουθήστε τις οδηγίες στην οθόνη. Φροντίστε να τοποθετήστε μια ετικέτα στη μονάδα USB flash και να τη φυλάξετε σε ασφαλές μέρος.
- **ΣΗΜΕΙΩΣΗ:** Μη χρησιμοποιείτε κάρτες μέσων για τη δημιουργία μέσων αποκατάστασης. Το σύστημα ενδέχεται να μην μπορεί να πραγματοποιήσει εκκίνηση από μια κάρτα μέσων και να μην μπορέσετε να εκτελέσετε την Αποκατάσταση συστήματος.

# <span id="page-27-0"></span>**7 Συντήρηση**

Είναι σημαντικό να εκτελείτε απλές εργασίες συντήρησης του υπολογιστή σας για να διασφαλίσετε πως έχει κορυφαία απόδοση.

# **Χρονοδιάγραμμα και εργασίες**

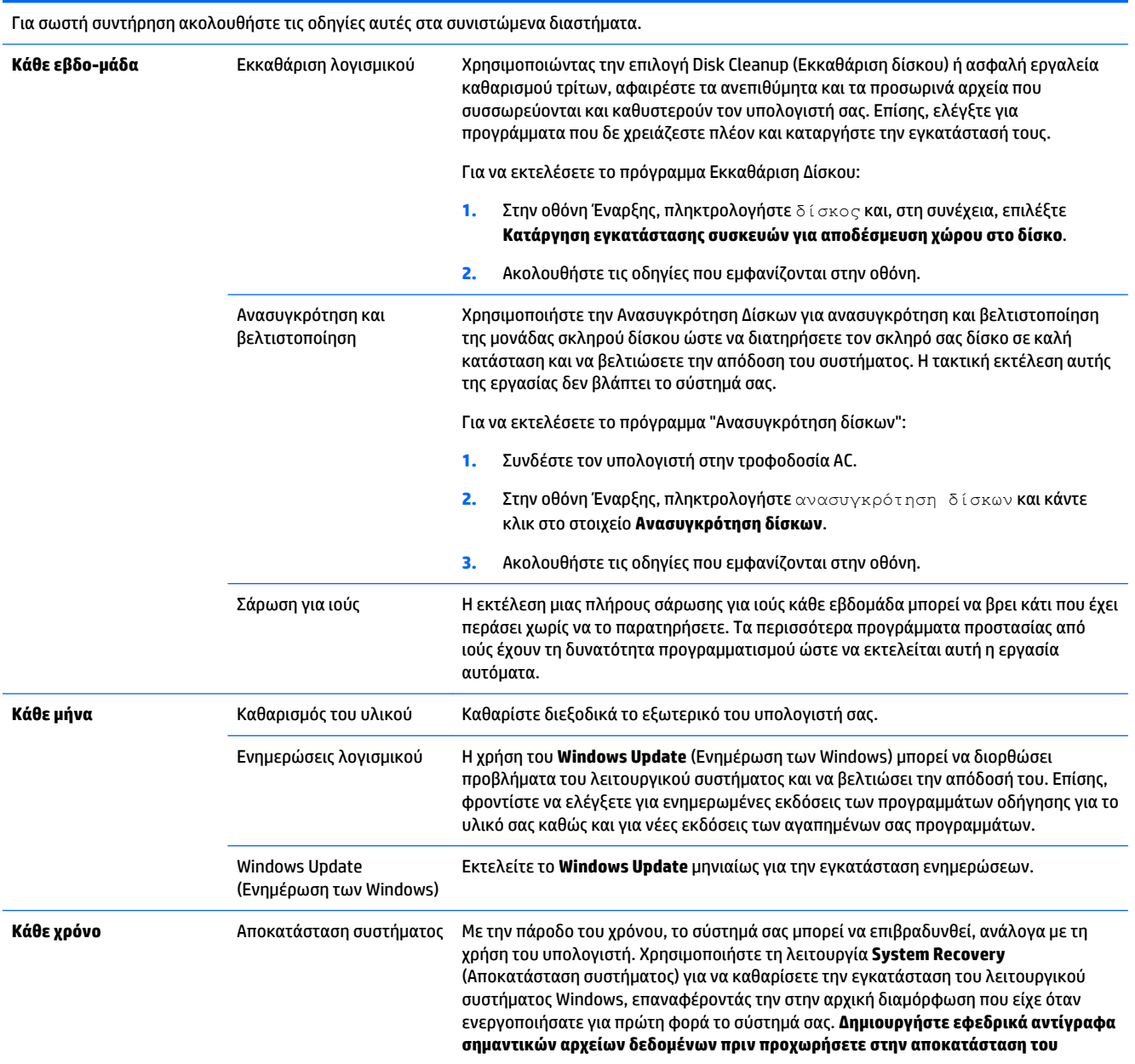

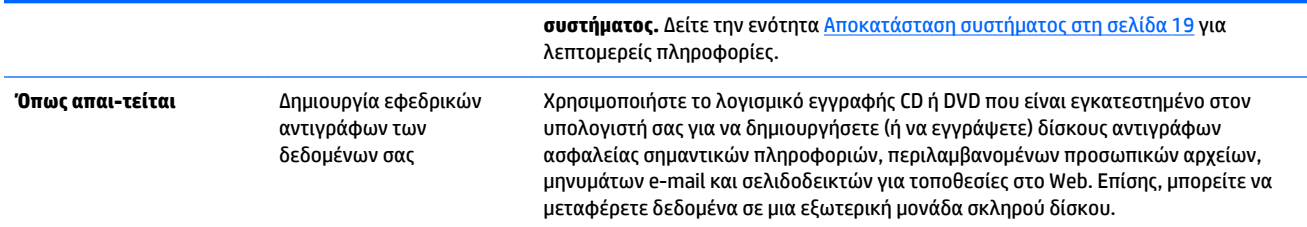

## <span id="page-29-0"></span>**Καθαρισμός του υπολογιστή**

Χρησιμοποιήστε τα παρακάτω προϊόντα για να καθαρίσετε τον υπολογιστή σας με ασφάλεια:

- Χλωριούχο διμεθυλοβενζυλαμμώνιο μέγιστης συγκέντρωσης 0,3% (για παράδειγμα, μαντιλάκια μίας χρήσης, τα οποία διατίθενται σε διάφορες μάρκες)
- Υγρό καθαρισμού γυάλινων επιφανειών χωρίς αλκοόλη
- Διάλυμα με νερό και ήπιο σαπούνι
- Στεγνό πανάκι καθαρισμού με μικροΐνες ή σαμουά (αντιστατικό πανάκι χωρίς λάδι)
- Αντιστατικά πανάκια

**ΠΡΟΣΟΧΗ:** Αποφύγετε τη χρήση ισχυρών διαλυτικών καθαρισμού που μπορεί να προκαλέσουν μόνιμη βλάβη στον υπολογιστή. Εάν δεν είστε βέβαιοι ότι ένα προϊόν καθαρισμού είναι ασφαλές για τον υπολογιστή σας, ελέγξτε τα περιεχόμενα του προϊόντος για να βεβαιωθείτε ότι συστατικά όπως αλκοόλη, ακετόνη, χλωριούχο αμμώνιο, χλωριούχο μεθυλένιο και υδρογονάνθρακες δεν περιλαμβάνονται στο προϊόν.

Τα ινώδη υλικά, όπως χαρτί κουζίνας, μπορούν να χαράξουν τον υπολογιστή. Με το χρόνο, παγιδεύονται στις γρατσουνιές σωματίδια βρωμιάς και καθαριστικές ουσίες.

### **Διαδικασίες καθαρισμού**

Ακολουθήστε τις διαδικασίες της ενότητας αυτής για να καθαρίσετε τον υπολογιστή σας με ασφάλεια.

- **ΠΡΟΕΙΔ/ΣΗ!** Για να αποτρέψετε τον κίνδυνο πρόκλησης ηλεκτροπληξίας ή βλάβης στα εξαρτήματα, μην επιχειρήσετε να καθαρίσετε τον υπολογιστή όταν είναι σε λειτουργία.
	- Απενεργοποιήστε τον υπολογιστή.
	- Αποσυνδέστε την τροφοδοσία AC.
	- Αποσυνδέστε όλες τις τροφοδοτούμενες εξωτερικές συσκευές.

**ΠΡΟΣΟΧΗ:** Για να αποτρέψετε τον κίνδυνο πρόκλησης βλάβης στα εσωτερικά στοιχεία, μην ψεκάζετε καθαριστικά ή υγρά απευθείας σε οποιαδήποτε επιφάνεια του υπολογιστή. Τα υγρά που ψεκάζονται επάνω στην επιφάνεια μπορούν να προκαλέσουν μόνιμη βλάβη στα εσωτερικά στοιχεία.

### **Καθαρισμός της οθόνης**

**ΠΡΟΣΟΧΗ:** Μην ψεκάζετε και μη ρίχνετε το απορρυπαντικό απευθείας επάνω στην οθόνη.

Σκουπίστε απαλά τα πλαϊνά μέρη και την επιφάνεια της οθόνης με ένα μαλακό ύφασμα χωρίς χνούδια που έχετε νοτίσει με ένα καθαριστικό γυάλινων επιφανειών χωρίς αλκοόλη.

#### **Καθαρισμός των αεραγωγών του υπολογιστή**

Οι αεραγωγοί διατηρούν τον υπολογιστή σε χαμηλή θερμοκρασία. Διατηρήστε αυτούς τους αεραγωγούς καθαρούς χρησιμοποιώντας ένα μικρό σκουπάκι μπαταρίας. (Το σκουπάκι που λειτουργεί με μπαταρία μειώνει τον κίνδυνο ηλεκτροπληξίας).

- **1.** Αναρροφήστε με ηλεκτρικό σκουπάκι τους αεραγωγούς επάνω στη θήκη του υπολογιστή.
- **2.** Αφαιρέστε τυχόν υπολείμματα που έχουν συσσωρευτεί μέσα και γύρω από τις υποδοχές του υπολογιστή (για παράδειγμα, τις υποδοχές Ethernet και USB).

### **Καθαρισμός του πληκτρολογίου ή του ποντικιού**

- **ΠΡΟΕΙΔ/ΣΗ!** Για να μειώσετε τον κίνδυνο ηλεκτροπληξίας ή πρόκλησης βλάβης στα εσωτερικά στοιχεία, μη χρησιμοποιείτε εξαρτήματα ηλεκτρικής σκούπας για να καθαρίσετε το πληκτρολόγιο. Η ηλεκτρική σκούπα μπορεί να αφήσει στην επιφάνεια του πληκτρολογίου υπολείμματα από τον καθαρισμό του σπιτιού.
- **ΠΡΟΣΟΧΗ:** Για να αποτρέψετε τον κίνδυνο πρόκλησης βλάβης στα εσωτερικά στοιχεία, μην αφήνετε υγρά να στάξουν ανάμεσα στα πλήκτρα.
	- Για να καθαρίσετε το πληκτρολόγιο ή το ποντίκι, χρησιμοποιήστε ένα μαλακό πανί με μικροΐνες ή σαμουά που έχετε υγράνει με ένα από τα διαλύματα καθαρισμού που αναφέρονται παραπάνω ή χρησιμοποιήστε ένα αποδεκτό πανάκι μίας χρήσης.
	- Για να μην κολλάνε τα πλήκτρα και για να αφαιρέσετε τη σκόνη, τα χνούδια και άλλα σωματίδια που έχουν παγιδευτεί στο πληκτρολόγιο, χρησιμοποιήστε ένα δοχείο πεπιεσμένου αέρα με μακριά και λεπτή προέκταση.

Αν έχετε ποντίκι με σφαιρίδιο, καθαρίστε το σφαιρίδιο και τους τροχούς στο εσωτερικό του.

- **1.** Γυρίστε ανάποδα το ποντίκι και περιστρέψτε το δακτύλιο που καλύπτει το σφαιρίδιο προς τα αριστερά για να τον αφαιρέσετε και να βγάλετε το σφαιρίδιο.
- **2.** Ξεπλύνετε το σφαιρίδιο με σαπούνι και ζεστό νερό.
- **3.** Καθαρίστε τους τροχούς στο εσωτερικό του ποντικιού με μια μπατονέτα νοτισμένη με ισοπροπυλική αλκοόλη.
- **4.** Αφού στεγνώσουν εντελώς το σφαιρίδιο και οι τροχοί, τοποθετήστε ξανά το σφαιρίδιο και το δακτύλιο που τον καλύπτει.

# <span id="page-31-0"></span>**8 Χρήση του HP PC Hardware Diagnostics (UEFI)**

Το HP PC Hardware Diagnostics είναι ένα εργαλείο UEFI (Unified Extensible Firmware Interface) που σας επιτρέπει να εκτελείτε διαγνωστικούς ελέγχους για να προσδιορίσετε εάν το υλικό του υπολογιστή λειτουργεί κανονικά. Το εργαλείο εκτελείται εκτός του λειτουργικού συστήματος έτσι ώστε να μπορεί να απομονώνει τις βλάβες του υλικού από προβλήματα τα οποία προκαλούνται από το λειτουργικό σύστημα ή άλλα στοιχεία λογισμικού.

Για να εκκινήσετε το HP PC Hardware Diagnostics UEFI:

**1.** Ενεργοποιήστε ή επανεκκινήστε τον υπολογιστή. Μόλις εμφανιστεί το μήνυμα "Press the ESC key for Startup Menu" (Πατήστε το πλήκτρο ESC για το μενού εκκίνησης) στην κάτω αριστερή γωνία της οθόνης, πατήστε το πλήκτρο esc. Όταν εμφανιστεί το "Startup Menu" (Μενού εκκίνησης), πατήστε το πλήκτρο f2.

Το BIOS ψάχνει σε τρεις τοποθεσίες για τα διαγνωστικά εργαλεία με την εξής σειρά:

- **α.** Συνδεδεμένη μονάδα USB
- **ΣΗΜΕΙΩΣΗ:** Για να πραγματοποιήσετε λήψη του εργαλείου HP PC Hardware Diagnostics (UEFI) σε μονάδα USB, ανατρέξτε στην ενότητα <u>Λήψη του HP PC Hardware Diagnostics (UEFI) σε συσκευή</u> USB στη σελίδα 28.
- **β.** Μονάδα σκληρού δίσκου
- **γ.** BIOS
- **2.** Όταν ανοίξει το διαγνωστικό εργαλείο, χρησιμοποιήστε τα πλήκτρα βέλους του πληκτρολογίου για να επιλέξετε τον τύπο του διαγνωστικού ελέγχου που θέλετε να εκτελέσετε και ακολουθήστε τις οδηγίες που εμφανίζονται στην οθόνη.
- **ΣΗΜΕΙΩΣΗ:** Εάν θέλετε να διακόψετε ένα διαγνωστικό έλεγχο, πατήστε το πλήκτρο esc.

## **Λήψη του HP PC Hardware Diagnostics (UEFI) σε συσκευή USB**

**ΣΗΜΕΙΩΣΗ:** Οι οδηγίες για τη λήψη του HP PC Hardware Diagnostics (UEFI) διατίθενται μόνο στα Αγγλικά.

Υπάρχουν δύο επιλογές για να πραγματοποιήσετε λήψη του HP PC Hardware Diagnostics σε μια συσκευή USB:

**Επιλογή 1: Αρχική σελίδα του HP PC Diagnostics**—Παρέχει πρόσβαση στην πιο πρόσφατη έκδοση UEFI

- **1.** Μεταβείτε στη διεύθυνση [http://hp.com/go/techcenter/pcdiags.](http://hp.com/go/techcenter/pcdiags)
- **2.** Κάντε κλικ στη σύνδεση **Λήψη UEFI** και, στη συνέχεια, επιλέξτε **Εκτέλεση**.

**Επιλογή 2: Σελίδες υποστήριξης και προγραμμάτων οδήγησης**—Παρέχουν λήψεις για κάποιο προϊόν για παλιές και νέες εκδόσεις

- **1.** Μεταβείτε στη διεύθυνση [http://www.hp.com.](http://www.hp.com)
- **2.** Τοποθετήστε τον δείκτη στην **υποστήριξη**, η οποία βρίσκεται στο επάνω μέρος της σελίδας και, στη συνέχεια, κάντε κλικ στην επιλογή **Λήψη προγραμμάτων οδήγησης**.

**3.** Στο πλαίσιο κειμένου, εισαγάγετε το όνομα προϊόντος και, στη συνέχεια, κάντε κλικ στο κουμπί **Έναρξη**.

– ή –

Κάντε κλικ στο κουμπί **Εύρεση τώρα** για να επιτρέψετε στην HP να εντοπίσει αυτόματα το προϊόν σας.

- **4.** Επιλέξτε το μοντέλο του υπολογιστή σας και, στη συνέχεια, επιλέξτε το λειτουργικό σας σύστημα.
- **5.** Στην ενότητα **Διαγνωστικά**, κάντε κλικ στη σύνδεση **HP Unified Extensible Firmware Interface (UEFI) Support Environment**.

– ή –

Κάντε κλικ στην επιλογή **Λήψη** και, στη συνέχεια, επιλέξτε **Εκτέλεση**.

# <span id="page-33-0"></span>**9 Προδιαγραφές**

# **Προδιαγραφές λειτουργίας**

**ΣΗΜΕΙΩΣΗ:** Για να καθορίσετε την ακριβή ονομαστική τάση ρεύματος του υπολογιστή σας, ανατρέξτε στην ετικέτα ονομαστικών τιμών του υπολογιστή, που βρίσκεται στο εξωτερικό του υπολογιστή.

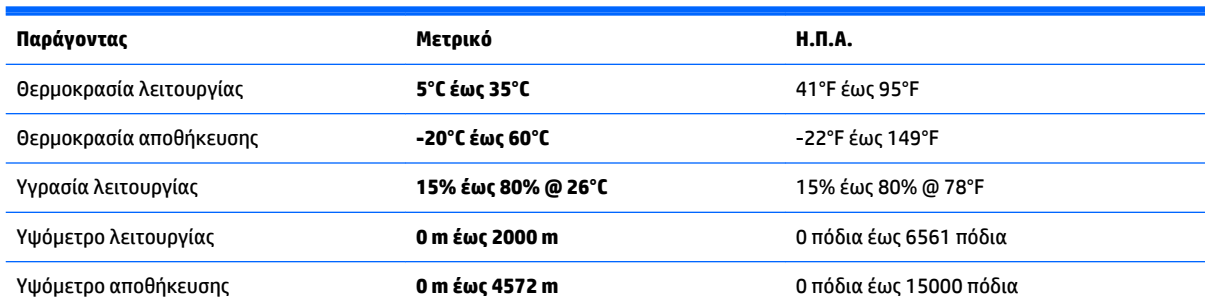

# <span id="page-34-0"></span>**10 Πληροφορίες υποστήριξης**

## **Τρόποι λήψης βοήθειας**

Η Υποστήριξη HP μπορεί να σας βοηθήσει να αξιοποιήσετε στο έπακρο τις δυνατότητες του υπολογιστή. Θα βρείτε ό,τι χρειάζεστε με τα εργαλεία που βρίσκονται στον υπολογιστή σας και με πληροφορίες που διατίθενται στο Web, μέσω τηλεφώνου ή μέσω του τοπικού σας καταστήματος λιανικής πώλησης.

Πριν επικοινωνήσετε με την υποστήριξη HP είναι σημαντικό να γνωρίζετε τις ακόλουθες πληροφορίες:

- Αριθμός μοντέλου
- Αριθμός προϊόντος
- Αριθμός σειράς
- Αριθμός build λογισμικού
- Λειτουργικό σύστημα
- Ημερομηνία αγοράς

Σημειώστε τις πληροφορίες προϊόντος σας για μελλοντική αναφορά.

Τα τέσσερα πρώτα στοιχεία στη λίστα (αριθμός μοντέλου, αριθμός προϊόντος, αριθμός σειράς και αριθμός build λογισμικού) εμφανίζονται στις Πληροφορίες υποστήριξης ΗΡ. Στην οθόνη Έναρξης, πληκτρολογήστε υποστήριξη και έπειτα επιλέξτε **Πληροφορίες υποστήριξης ΗΡ**.

Μην ξεχάσετε να δηλώσετε το προϊόν σας στη διεύθυνση <http://www.hp.com/apac/register>.

### **Που μπορείτε να βρείτε βοήθεια**

- Χρησιμοποιήστε τη Βοήθεια και υποστήριξη των Windows για βοήθεια σχετικά με ερωτήσεις για το υλικό και το λογισμικό. Στην οθόνη Έναρξης, πληκτρολογήστε βοήθεια και, στη συνέχεια, επιλέξτε **Βοήθεια και υποστήριξη**.
- Χρησιμοποιήστε το HP Support Assistant. Στην οθόνη Έναρξης, πληκτρολογήστε υποστήριξη και επιλέξτε **HP Support Assistant**. Το HP Support Assistant παρέχει χρήσιμες πληροφορίες αντιμετώπισης προβλημάτων και διαγνωστικού ελέγχου και περιλαμβάνει τα παρακάτω:
	- Συνομιλία online με έναν τεχνικό της ΗΡ
	- Τηλεφωνικοί αριθμοί υποστήριξης
	- Τοποθεσίες κέντρων επισκευής ΗΡ
- Για ηλεκτρονική βοήθεια, μεταβείτε στη διεύθυνση [http://welcome.hp.com/country/us/en/](http://welcome.hp.com/country/us/en/wwcontact_us.html) [wwcontact\\_us.html.](http://welcome.hp.com/country/us/en/wwcontact_us.html)

Η τηλεφωνική υποστήριξη για την έναρξη λειτουργίας του υπολογιστή σας ισχύει για τριάντα (30) ημέρες από την ημερομηνία αγοράς του υπολογιστή σας. Μετά από τριάντα (30) ημέρες, ενδεχομένως να υπάρξει χρέωση, ωστόσο, η εξυπηρετική υποστήριξη θα συνεχίσει να είναι διαθέσιμη.

## <span id="page-35-0"></span>**Υποστήριξη πελατών για επισκευές**

Εάν ο υπολογιστής σας χρειάζεται επισκευή ή εάν πρέπει να αντικατασταθούν κάποια εξαρτήματα, έχετε δύο επιλογές:

- Μπορείτε να αντικαταστήσετε εύκολα πολλά από τα εξαρτήματα του υπολογιστή σας τα οποία θεωρούνται αντικαταστήσιμα από τον καταναλωτή. Αυτή είναι η ταχύτερη μέθοδος επισκευής, καθώς πολλές φορές μπορούμε να στείλουμε το εξάρτημα απευθείας στο σπίτι ή στον χώρο εργασίας σας μέσα σε λίγες ημέρες. (Η επιλογή αυτή ενδέχεται να μην είναι διαθέσιμη σε όλες τις χώρες ή περιοχές.)
- Εάν απαιτείται επισκευή, η υποστήριξη HP θα φροντίσει τις ενέργειες που απαιτούνται για την επισκευή του υπολογιστή σας.

Η υπηρεσία αυτή παρέχεται δωρεάν κατά τη διάρκεια της περιόδου που καλύπτεται από την εγγύηση.

Υπάρχουν κάποιοι περιορισμοί και εξαιρέσεις όσον αφορά την εγγύηση (καθώς και κάποιες σημαντικές λεπτομέρειες), τα οποία περιγράφονται στον οδηγό *Παγκόσμια περιορισμένη εγγύηση και τεχνική υποστήριξη HP*.

## **Πριν την αναβάθμιση του υλικού**

Εάν σκοπεύετε να πραγματοποιήσετε αναβάθμιση σε οποιοδήποτε από τα εξαρτήματα υλικού, κάντε το μόνο αφού εγκαταστήσετε τον νέο υπολογιστή σας. Για οδηγίες σχετικά με την εγκατάσταση του υπολογιστή, ανατρέξτε στις *Οδηγίες εγκατάστασης* ή στην αφίσα *Γρήγορη εγκατάσταση* ή στην ενότητα [Εγκατάσταση του](#page-6-0) [υπολογιστή σας στη σελίδα 3](#page-6-0). Εάν αντιμετωπίσετε τυχόν προβλήματα κατά την εγκατάσταση και ενεργοποίηση του συστήματός σας, επικοινωνήστε αμέσως με την υποστήριξη HP χρησιμοποιώντας τις διαδικασίες που αναφέρονται πιο πάνω σε αυτό το κεφάλαιο. Αυτό πρέπει να γίνει πριν επιχειρήσετε να αναβαθμίσετε το σύστημά σας.

Με την αφαίρεση της σφράγισης ασφαλείας στο πίσω μέρος του υπολογιστή, επιβεβαιώνετε ότι ο υπολογιστής σας λειτουργούσε σωστά πριν την προσπάθειά σας να αναβαθμίσετε το σύστημά σας. Αφού αφαιρεθεί η σφράγιση ασφαλείας, ο υπολογιστής σας, στο βαθμό που επιτρέπεται από την τοπική σας νομοθεσία, καλύπτεται από τους όρους και τις προϋποθέσεις που παρατίθενται στον οδηγό *Παγκόσμιας περιορισμένης εγγύησης και τεχνικής υποστήριξης HP*.

# <span id="page-36-0"></span>**Ευρετήριο**

#### **Α**

αντιμετώπιση προβλημάτων δεν είναι δυνατή η εκκίνηση του υπολογιστή [10](#page-13-0) ηχεία και ήχος [14](#page-17-0) λογισμικό [16](#page-19-0) οθόνη [11](#page-14-0) πληκτρολόγιο και ποντίκι (ασύρματο) [12](#page-15-0) πληκτρολόγιο και ποντίκι (με καλώδιο) [12](#page-15-0) πρόσβαση στο Internet [14](#page-17-0) τροφοδοσία [11](#page-14-0) αποκατάσταση συστήματος επιλογές [19](#page-22-0) μέθοδοι [19](#page-22-0)

### **Φ**

φροντίδα του υπολογιστή [26](#page-29-0)

#### **Χ**

χαρακτηριστικά ασφαλείας [9](#page-12-0)

#### **H**

HP PC Hardware Diagnostics (UEFI) λήψη [28](#page-31-0) χρήση [28](#page-31-0)

### **I**

internet, σύνδεση [4](#page-7-0)

#### **Β**

Βοήθεια και υποστήριξη [31](#page-34-0) Βοήθεια και Υποστήριξη [1](#page-4-0)

#### **Κ**

καθαρισμός του υπολογιστή [26](#page-29-0)

### **Μ**

μέσα αποκατάστασης δημιουργία [22](#page-25-0) επιλογή [22](#page-25-0)

### **Π**

πλήκτρα ενέργειας [6](#page-9-0) πλήκτρα πρόσβασης [6](#page-9-0) Πλήκτρο fn [6](#page-9-0) προδιαγραφές λειτουργίας [30](#page-33-0)

#### **Σ**

συντήρηση, χρονοδιάγραμμα και εργασίες [24](#page-27-0)

#### **Υ**

υπολογιστής αντιμετώπιση προβλημάτων [10](#page-13-0) χαρακτηριστικά ασφαλείας [9](#page-12-0) υποστήριξη [31](#page-34-0)